# **Pokretanje Boe-Bot-a u programu Microsoft Robotics Developer Studio 2008 R3**

Siječanj 2011.

**verzija 1.1.1**

# Sadržaj

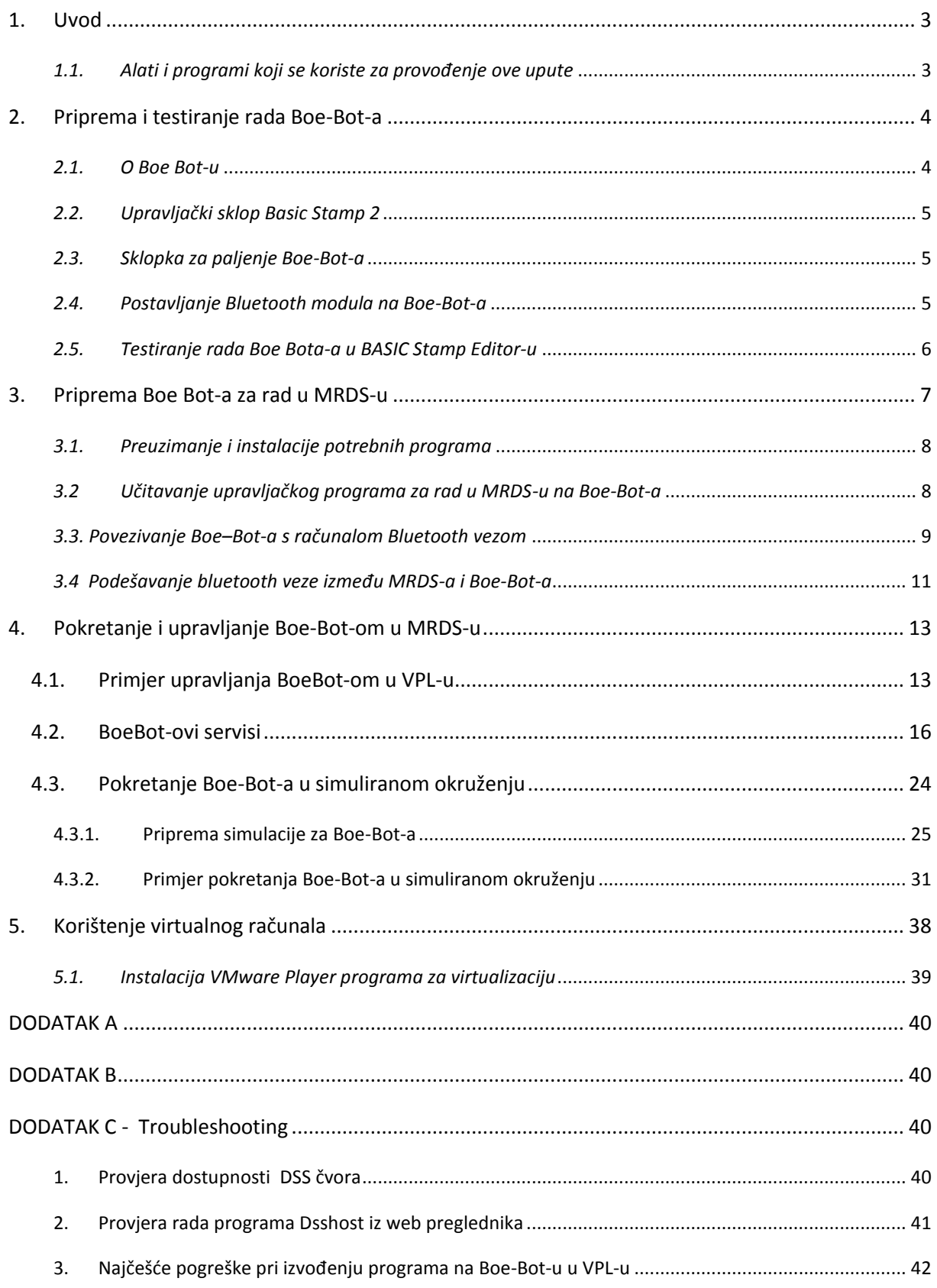

Upute za korištenje

# <span id="page-2-0"></span>**1. Uvod**

Cilj ovog dokumenta je dati upute korisniku kako instalirati i podesiti programe za korištenje MRDS za bežično upravljanje edukacijskim robotom Boe-Bot-om. U upute je uključen popis potrebnih programa i mrežnih sjedišta na kojima se programi mogu preuzeti te primjeri koji se izvode kao programi u VPL-u (eng Visual Programming Language) i programskom jeziku C#. Programe i instalacije, koji se spominju u uputi, potrebno je na računalu provesti samo jednom, kako bi se pripremilo Boe-Bot-a za programiranje u programu MRDS.

Microsoft Robotics Developer Studio (MRDS) je razvojno okružje namijenjeno operacijskom sustavu Windows za upravljanje robotima i simuliranje njihovog ponašanja. MRDS se temelji na CCR-u (eng Concurrency and Coordination Runtime), .NET biblioteci za upravljanje asinkronim paralelnim zadacima, a uključuje korištenje jednostavnih servisa za prijenos poruka (DSS – Decentralized Software Services). DSS omoguduje upravljanje više usluga (servisa) te na taj način korisnik može ostvariti složeno ponašanje robota. Primjerice paralelno upravljanje pokretima robota i podacima dobivenim iz senzorskim sustava robota.

Korisnici mogu pomoću MRDS-a stvarati programe za različite robote. Korisnici koji još ne znaju programirati mogu stvarati aplikacije za robote upotrebom VPL (eng. Visual Programming Language) okružja. Upotrebom VPL-a bilo tko može na jednostavan način stvarati programe za robote te otkrivati greške u njima. Osim pisanja programa za robote, korisnik može i simulirati aplikacije koje je stvorio u virtualnom okružju. Spomenutu funkcionalnost ostvaruje modul Visual Simulation Environment (VSE) koji uključuje tehnologiju za simuliranje fizike stvarnog svijeta za modele robota. MRDS pruža korisniku mogućnost interakcije sa robotom upotrebom korisničkog sučelja web stranice ili Windows aplikacije. Korisnik može stvoriti aplikaciju koja pruža funkcionalnost daljinskog upravljanja i nadzora robota upotrebom web preglednika. DSS model aplikacija pojednostavljuje pristup komponentama robota, kao što su senzori i motori. Korisnik može proširiti funkcionalnosti MRDS-a dodavaniem novih biblioteka i servisa. Osim toga, korisnik može odabrati koje će okružie koristiti za razvoj programa za robote. To mogu biti Microsoft Visual Studio i programski jezik C# ili VPL razvojno okružje koje je uključeno u paket MRDS.

# <span id="page-2-1"></span>*1.1. Alati i programi koji se koriste za provođenje ove upute*

- a) Programski dio (na računalu):
	- operacijski sustav Windows XP ili Windows 7,
	- Microsoft Visual Studio 2008 sa Service Pack 1 (SP1) ili Microsoft Visual C# Express Edition,
	- Microsoft Robotics Developer Studio 2008 R3,
	- BASIC Stamp Editor v2.5.,
	- Instalacijski paket ProMRDS za povezivanje MRDS-a i Boe-Bot-a; dostupan na mrežnoj stranici<http://promrds.codeplex.com/> ,
	- Programski kod za pokretanje Boe-Bot-a u simuliranom okruženju, dostupan na mrežnoj stranici [http://msdn.microsoft.com/en-us/magazine/cc546547.aspx.](http://msdn.microsoft.com/en-us/magazine/cc546547.aspx)
- b) Sklopovski dio:
	- Boe-Bot (robot).
	- Komunikacijski modul eb500 Bluetooth za Boe-Bot-a,
	- USB Bluetooth adapter ili ugrađeni Bluetooh modul za računalo.

Napomena: Svi projekti stvoreni u Visual Studiu 2008 mogu se prebaciti u Visual Studio 2010, ali tada se nije moguće vratiti na VS2008. Ne preporuča se prebacivanje na VS 2010 sve dok Microsoft ne izda ServicePack 1 za VS2010 zbog problema sa prijenosom referenci iz prijašnjih inačica.

# <span id="page-3-0"></span>**2. Priprema i testiranje rada Boe-Bot-a**

# <span id="page-3-1"></span>*2.1. O Boe Bot-u*

Boe-Bot (eng. Board of Education robot) je robot tvrtke Parallax i namijenjen je edukaciji učenika i studenata. Robotski komplet Boe-Bot je kompaktni (otprilike 14x17x12cm) mobilni robot sa sposobnošdu samostalnog kretanja pri čemu se komunikacija sa računalom može ostvarivati žično preko USB porta ili bežično putem Bluetooth protokola. Njegovi dijelovi uključuju glavnu sklopovsku pločicu (eng. Bord of Education), mikro upravljački sklop, dva mala servo motora za kotače, ploča s pinovima (eng. bread board) za ostvarivanje jednostavnih strujnih krugova kao dodataka robotovoj funkcionalnosti (npr.zvučnih signala, svjetleće diode, ticala i slično)i maleno limeno kućište za postavljanje raznih senzora,motora ili kotača spojenih na servo pogon. Boe-Bot-ov mikro upravljački sklop je proizvod tvrtke Parallax i naziva se BASIC Stamp koji sadrži posebni BASIC prevoditelj (PBASIC) ugrađen u ROM (eng. Read Only Memory). BASIC Stamp je popularan još od ranih devedesetih godina dvadesetog stoljeda zbog jednostavnosti programiranja i upotrebe. Osim spomenutih komponenti, Boe-Bot ima i komunikacijski modul eb500 Bluetooth koji se može nabaviti zasebno.

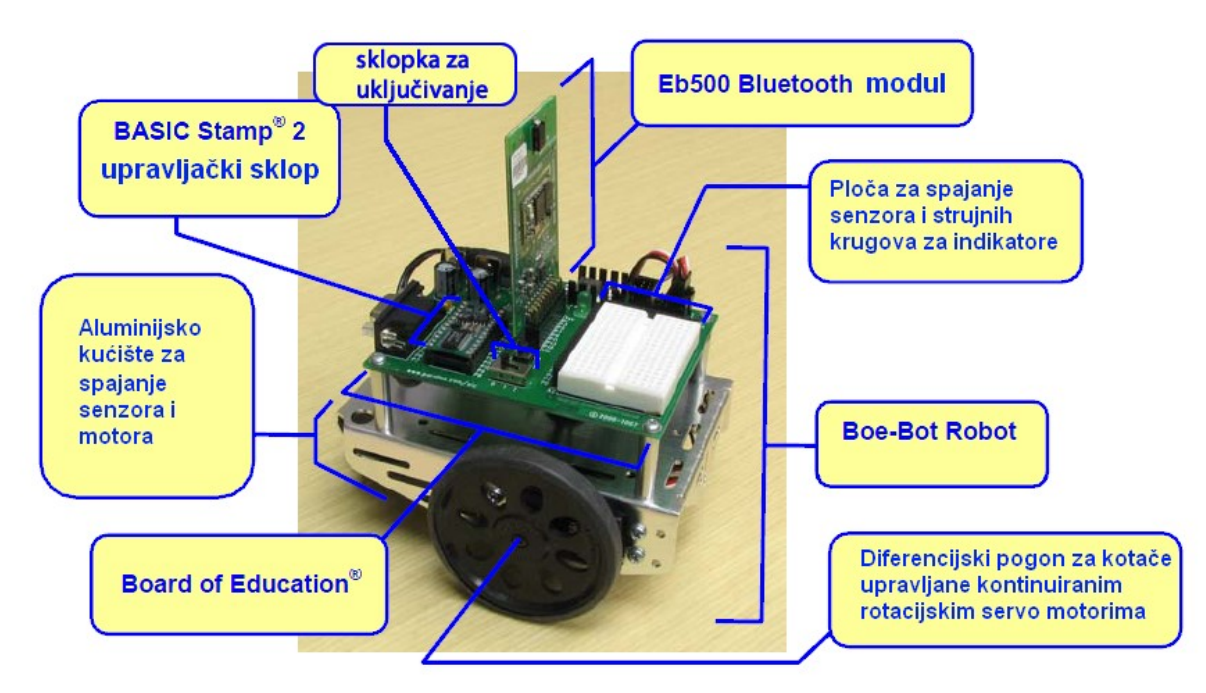

## <span id="page-4-0"></span>*2.2. Upravljački sklop Basic Stamp 2*

Modul BASIC Stamp 2 je upravljački sklop, odnosno Boe-Bot-ov "mozak". Modul je osmišljen za različite primjene. Mnogi projekti koji zahtijevaju izvjesnu razinu inteligencije koriste BASIC Stamp modul za upravljanje robotom. Svaki BASIC Stamp modul sadrži prevoditeljski čip za BASIC, unutarnju memoriju (RAM i EEPROM), regulator od 5 volti, nekoliko I/O (input-output) pinova opće namjene pomodu kojih možemo primati i slati podatke s Boe-Bot-ove razvojne pločice i skupinu ugrađenih naredbi za obavljanje matematičkih i I/O operacija pinova.

BASIC Stamp 2 modul može izvesti nekoliko tisuća naredbi u sekundi i moguće je programirati upotrebom jednostavnog prilagođenog programskog jezika BASIC nazvanog PBASIC. Spomenuti programski jezik uključuje mnoge naredbe programskog jezika BASIC (npr. GOTO, FOR...NEXT, IF...THEN…ELSE), kao i neke posebne naredbe (npr. SERIN, PWM, BUTTON, COUNT i DTMFOUT).

Iako se Boe-Bot-a može programirati u nekoliko programskih jezika kao što su Microsoft Visual C#, Visual BASIC, Visual Programming Language (VPL ), na samom Boe-Bot-u isključivo se koristi programski jezik PBASIC koji je prilagođen za upravljački sklop BASIC Stamp 2 . U PBASIC-u se, između ostaloga, pišu i servisi zaduženi za komunikaciju s računalom putem Bluetooth modula. Korisnik ne mora pisati servise za komunikaciju preko Bluetooth modula jer oni ved postoje i način upotrebe je opisan u nastavku.

# <span id="page-4-1"></span>*2.3. Sklopka za paljenje Boe-Bot-a*

Sklopka za paljenje Boe-Bot-a koja se nalazi na glavnoj sklopovskoj pločici može biti postavljena u 3 položaja: 0, 1 i 2. U položaju 0 Boe-Bot je potpuno isključen te je tada dozvoljeno mijenjanje ožičenja na razvojnoj pločici ili dodavanje dodatnih modula poput bluetootha. U položaju sklopke 1 Boe-Bot je uključen te je omogućeno učitavanje programa na BASIC Stamp 2 upravljački sklop, no pokretanje Boe-Bot-a nije moguće jer su u ovom položaju isključeni diferencijski pogoni. Preporučeno je ostaviti Boe-Bot-a u položaju 1 sve dok se program ne učita te ga potom prebaciti u položaj 2. U položaju 2 Boe-Bot-ovi pogoni su uključeni te se Boe-Bot može kretati prema učitanom programu. Ako sklopku nakon učitavanja programa postavimo u 0 učitani program se briše te ga je potrebno ponovno učitati.

# <span id="page-4-2"></span>*2.4. Postavljanje Bluetooth modula na Boe-Bot-a*

Na složeni model robota, modul EB500 Bluetooth se spaja na X1 priključnicu na Boe-Bot-ovoj glavnoj sklopovskoj pločici kako je prikazano na slici 2. i omoguduje serijsku vezu BASIC Stamp 2 upravljačkog sklopa sa računalom, putem Bluetooth bežičnog standarda. Prije priključivanja EB500 modula potrebno je isključiti Boe-Bot-a postavljanjem prekidača na glavnoj sklopovskoj pločici u položaj 0 (zbog sigurnosti i očuvanja komponenti robota).

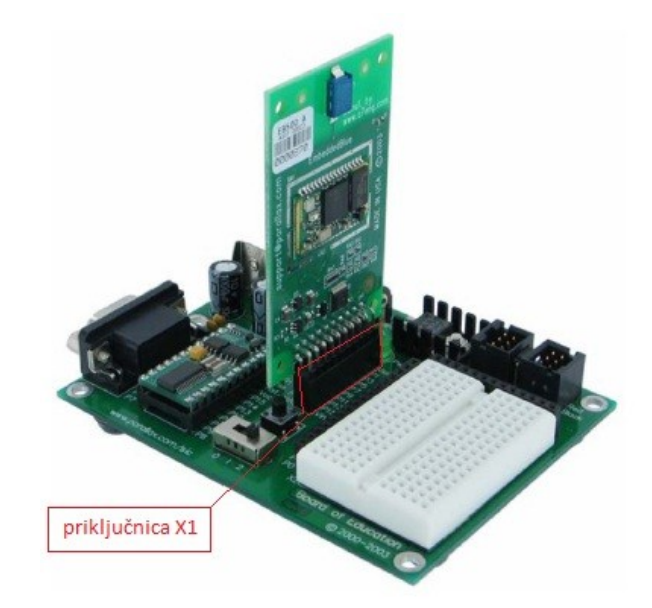

**Slika 2: Bluetooth modul EB500.**

### **VAŽNO UPOZORENJE– upotreba pinova**

PBASIC program koji omogućuje Bluetooth komunikaciju konfigurira portove tako da se NE SMIJU **KORISTITI PINOVI 0, 1, 5 i 6** jer bi spajanje bilo kakvog strujnog kruga na njih omelo rad EB500 modula pa čak i rezultiralo njegovim uništavanjem. Isto tako, ako se mijenja PBASIC program, korištenje tih pinova je također zabranjeno. Detaljan raspored svih pinova dan je u dodatku **A**.

### <span id="page-5-0"></span>*2.5. Testiranje rada Boe Bota-a u BASIC Stamp Editor-u*

Za testiranje rada Boe-Bot-a poslužit demo se njegovim izvornim programom BASIC Stamp Editor (v2.5.). Taj editor uobičajeno služi za pisanje programa u programskom jeziku PBASIC koji je prilagođen za upravljački sklop BASIC Stamp 2. U ovom slučaju BASIC Stamp Editor ćemo koristiti za provjeru rada modula BASIC Stamp i povezivanja Boe-Bot-a s računalom.

Koraci za instalaciju su sljedeći:

- 1. Pokrenuti instalaciju, odnosno datoteku *Setup-Stamp-Editor-v2.5.exe* (ili datoteku sličnog naziva). Datoteka je dostupna na instalacijskom CD-u Boe–Bot-a ili na mrežnoj stranici <http://www.parallax.com/tabid/441/Default.aspx>
- <span id="page-5-1"></span>2. Nakon pokretanja instalacije slijediti upute.
- 3. U koraku kada se treba odabrati **automatically update and install drivers** odnosno, označiti potvrdno.
- 4. Zatim odabrati **Custom** tako da se može podesiti putanja do programa. Preporuča se ponuđena putanja (*C:\Program Files\BASIC Stamp 2.5*).
- 5. Dalje pratiti instalaciju do kraja.

**Napomena**: Ukoliko se u koraku [2](#page-5-1) nisu instalirali upravljački programi (eng. drivers) za USB odnosno ako se nije pojavio prozor pri instalaciji kao na slici 6 , (obično kod windows XP operacijskog sustava), na Boe-Bot-a se neće moći učitati programi putem BasicStamp-a te ih je potrebno preuzeti s web stranice tvrtke Parallax ili ih instalirati s instalacijskog diska.

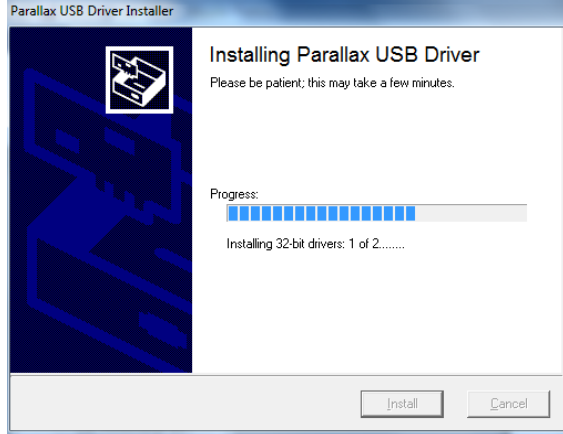

**Slika 3: Automatska instalacija USB upravljačkih programa**

- 6. Testiranje veze računala i modula BASIC Stamp:
	- a. Pokrenite BASIC Stamp Editor 2.5
	- b. Spojite BoeBot-a i računalo USB kabelom na proizvoljan USB priključak i postaviti prekidač na Boe-Bot-ovoj glavnoj sklopovskoj pločici u položaj 1.
	- c. Odaberite u izborniku **Run-> Identify**.

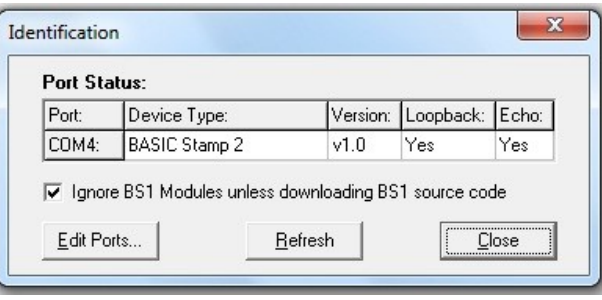

**Slika 4: Prozor koji se otvori nakon Run->Identify.**

d. ako BASIC Stamp modul nije pronađen provjerite USB vezu i pokušajte ponovno.

# <span id="page-6-0"></span>**3. Priprema Boe Bot-a za rad u MRDS-u**

Kako bi se Boe-Bot-om moglo upravljati programom Microsoft Robotics Developer Studio 2008 R3 potrebno je izvršiti nekoliko predradnji:

Upute za korištenje 2011-03-03, v.1.1 Stranica 7. od 42

- 1) Instalirati program Microsoft Visual Studio 2008, paket za Visual C# ili Visual C# 2008 Express Edition (moguće ga je besplatno preuzeti sa web stranice [http://www.microsoft.com/express/downloads/#2008-Visual-CS\)](http://www.microsoft.com/express/downloads/%232008-Visual-CS). Sve upute za postavljanje programa i primjera koje vrijede za Visual Studio 2008, vrijede i za Visual C# Express Edition.
- 2) Instalirati i podesiti rad programa Microsoft Robotics Developer Studio 2008 R3
- 3) Instalirati paket ProMRDS

### <span id="page-7-0"></span>*3.1. Preuzimanje i instalacije potrebnih programa*

Program Microsoft Visual Studio 2008 - Express Edition (ili samo Visual C#) se preuzima s web stranice<http://www.microsoft.com/express/Downloads/> (odabrati karticu za Visual Studio 2008). Ukoliko se posjeduje otvoreni Windows Live korisnički račun, program se može i besplatno registrirati.

**Napomena**: ukoliko Visual C# nije instaliran, komponenta za stvaranje novih servisa (Wizard/Template) se nede instalirati te korisnik nede modi stvarati nove elemente u VPL-u (zato je potrebno prvo instalirati Visual C#).

Program Microsoft Robotics Developer Studio 2008 R3 može se besplatno preuzeti s adrese: [http://www.microsoft.com/downloads/en/details.aspx?displaylang=en&FamilyID=c185a802-5bbe-](http://www.microsoft.com/downloads/en/details.aspx?displaylang=en&FamilyID=c185a802-5bbe-4f28-b448-aefe63a7eff7)[4f28-b448-aefe63a7eff7](http://www.microsoft.com/downloads/en/details.aspx?displaylang=en&FamilyID=c185a802-5bbe-4f28-b448-aefe63a7eff7) . Ovo je kompletna inačica MRDS programa i besplatna je za sve korisnike.

Paket ProMRDS je moguće preuzeti sa adrese <http://promrds.codeplex.com/releases/view/46413>. Paket s datotekama potrebno je raspakirati u mapu MRDS-a koja se nalazi na *C:\Documents and Settings\xxxxx\Microsoft Robotics Dev Studio 2008 R3* . Više o namjeni i svrsi datoteka u ovom paketu bit de objašnjeno u poglavlju [4.](#page-11-0)

Nakon toga, kako bi se instalirali primjeri koji se dobiju zajedno s programom MRDS, potrebno je iz izbornika **Start** pokrenuti program **Build All Samples** koji se nalazi u mapi Microsoft Robotics Developer Studio 2008.

*Napomena! Pokretanje navedenog programa se ne smije preskočiti jer inače primjeri neće raditi.* 

### <span id="page-7-1"></span>*3.2 Učitavanje upravljačkog programa za rad u MRDS-u na Boe-Bot-a*

U datoteci (*…\Microsoft Robotics Dev Studio 2008 R3\ProMRDS\Chapter14\Parallax\boe-bot)* nalaze se programi pisani u programskom jeziku PBASIC. Programi su namijenjeni za ostvarivanje komunikacije Boe-Bot-a i MRDS-a. Preciznije, program *boebotcontrolformsrs.bs2* je upravljački program (sučelje) koji omoguduje upravljanje BoeBot-om upotrebom MRDS-a. Prije pokretanja Boe-Bot-a upotrebom programa pisanog u MRDS-u potrebno je iz BASIC Stamp Editora pokrenuti **boebotcontrolformsrs.bs2**. Koraci za to su sljedeći:

1. Otidi u direktorij u kojem se nalazi instalacija MRDS-a, zatim otidi u direktorij *…\Microsoft Robotics Dev Studio 2008 R3 \ProMRDS\Chapter14\Parallax\boe-bot* i pokrenuti *boebotcontrolformsrs.bs2*. (ako se otvori prozor s pitanjem o tome kojim programom pokrenuti, odabrati **BASIC Stamp Editor 2.5**)

- 2. Testirati vezu računala i Boe-Bot-a, kao u koraku 6. poglavlja 2.5. "Testiranje rada Boe Bot-a u BASIC Stamp Editor-u"
- 3. Otidi u izbornik **Run->Run**.

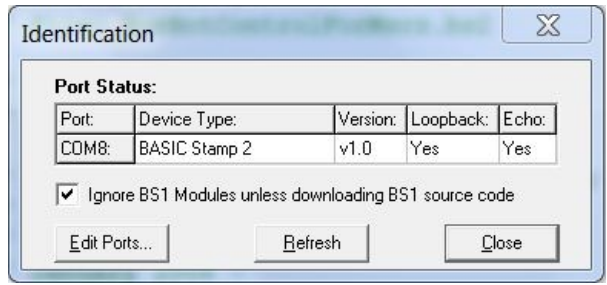

**Slika 5: Prozor koji se otvori nakon pokretanja Run->Run**

4. Nakon što se učita program u Boe-Bot-a, odspojiti Boe-Bot-a od računala i ugasiti Debug prozor.

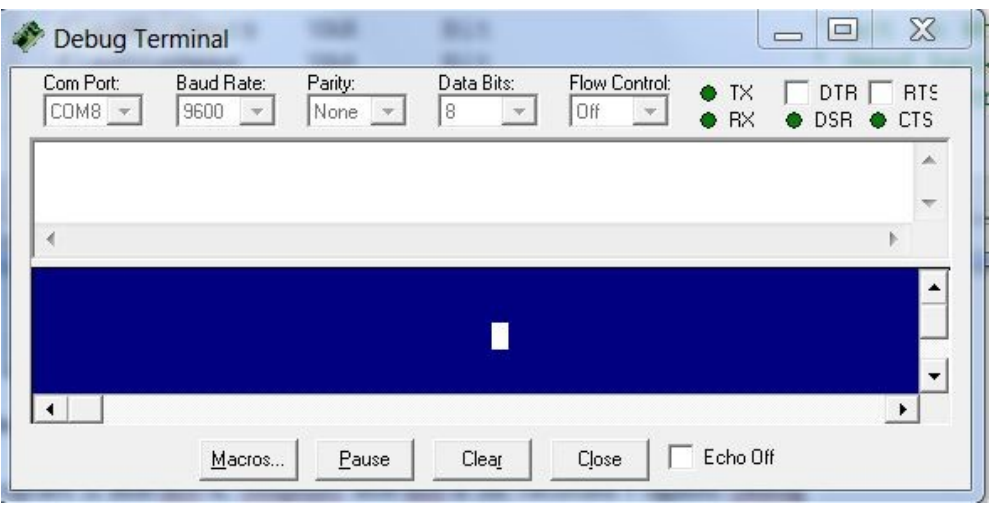

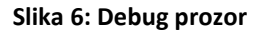

5. Sada je BoeBot spreman za upravljanje upotrebom MRDS programa.

### <span id="page-8-0"></span>*3.3. Povezivanje Boe–Bot-a s računalom Bluetooth vezom*

BoeBot se s operacijskim sustavom Windows povezuje protokolom Bluetooth na sljedeći način:

1. **Start -> My bluetooth places->Add a Bluetooth Device->Next**, odaberite **EB500** (to je BoeBot).

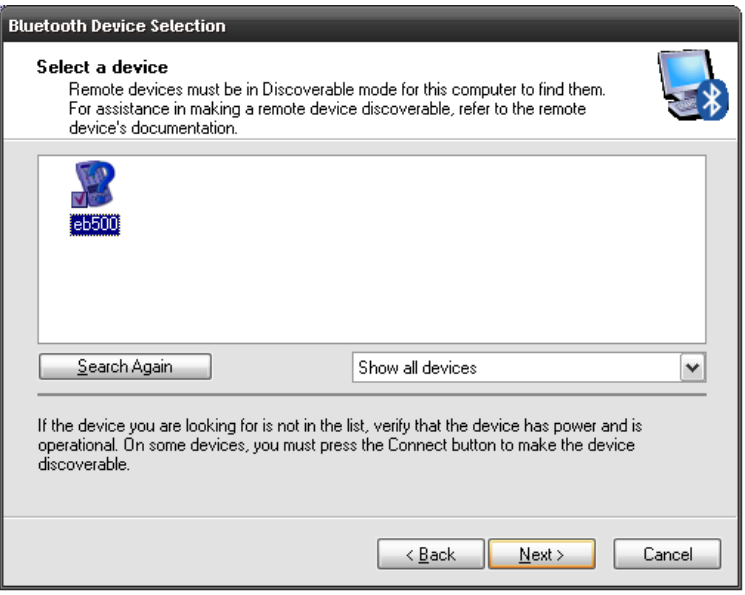

**Slika 7: Spajanje BoeBot-a i računala preko Bluetooth-a**

2. Nakon toga će se otvoriti prozor u kojem će BoeBot zatražiti autentikaciju. Potrebno je upisati "**0000**" kao autentikacijski kod.

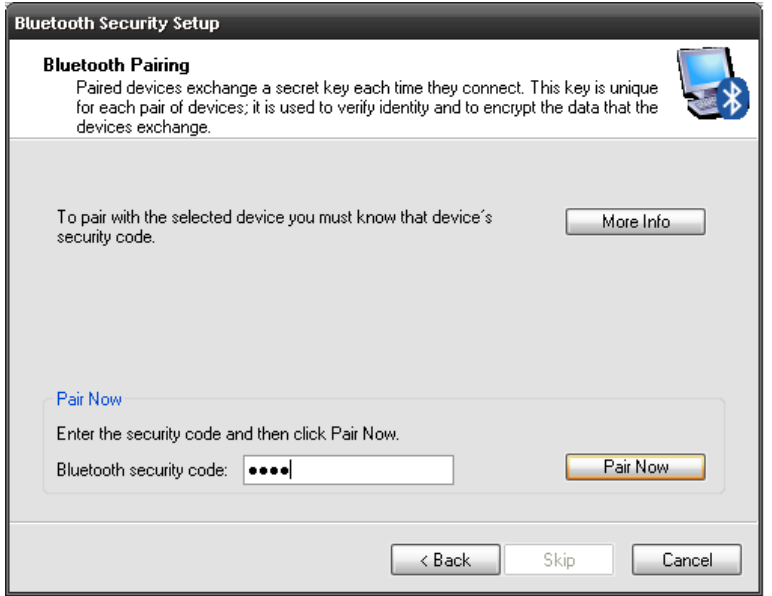

**Slika 8: Upisivanje autentikacijskog koda.**

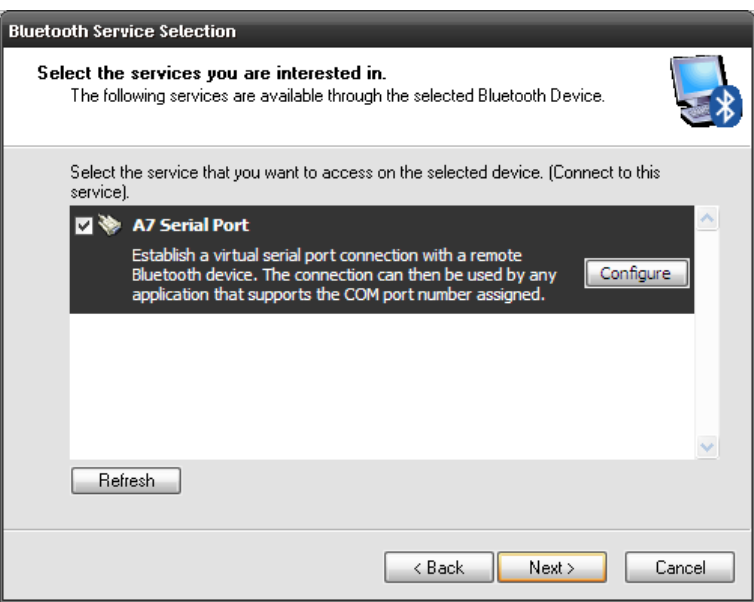

**Slika 9: Odabir usluge**

3. Potom će se pokazati prozor u kojem će pisati serijski priključak (eng. port) na koji je BoeBot spojen. Taj je priključak potrebno zapamtiti zbog upotrebe u bududim koracima.

### <span id="page-10-0"></span>*3.4 Podešavanje bluetooth veze između MRDS-a i Boe-Bot-a*

Za programiranje Boe-Bot-a u MRDS-u 2008 R3 potrebno je koristiti biblioteke koje predstavljaju Boe-Bot servise u MRDS-u. Potrebne biblioteke se instaliraju izvođenjem programa u mapi ProMRDS. Za to je potrebno provesti sljedeće korake.

- 1. Ako to ved nije ranije učinjeno, otpakirati datoteku *ProMRDS*.zip u direktorij u kojem se nalazi MRDS-a (*C:\Documents and Settings\xxxxx\Microsoft Robotics Dev Studio 2008 R3*)
- 2. Odabrati **Start->Microsoft Robotics Developer Studio->DSS Command Prompt.** Program de se automatski pozicionirati u mapu *C:\Documents and Settings\xxxx\Microsoft Robotics Dev Studio 2008 R3*

Upisati naredbu:

#### dssprojectmigration <put do ProMRDS>

(npr. dssprojectmigration *C:\Documents and Settings\xxxx\Microsoft Robotics Dev Studio 2008 R3\ProMRDS)*

3. Upisati naredbe:

#### **cd ProMRDS**

#### **setup**

- 4. Izvesti primjere tako da se upiše naredba **buildall** Pričekati nekoliko trenutaka da se odradi instalacija. Ako je sve u redu, u prozoru programa DSS Command Prompt će pisati sljedeća poruka: "Build succeeded"
- 5. Zatim upisati naredbe:
	- **cd Chapter14 buildall**
- 6. Zatim je potrebno pozicionirati se u mapu *C:\Documents and Settings\xxxxxx\Microsoft Robotics Dev Studio 2008 R3*\ProMRDS\Chapter14\Parallax i pokrenuti *BasicStamp2.sln*.
- 7. Otvoriti *BasicStamp2.cs* i u 51. liniji koda gdje piše: "private const int DefaultSerialPort = 4;" postaviti broj priključka na onaj na koji je spojen Boebot putem protokola Bluetooth. (Taj se broj može pronaći ukoliko se otvori prozor MyBluetooth places te se desnim klikom miša na ikonu spojenog uređaja otvori ozbornik **Properties**, kako je prikazano na slici 10).

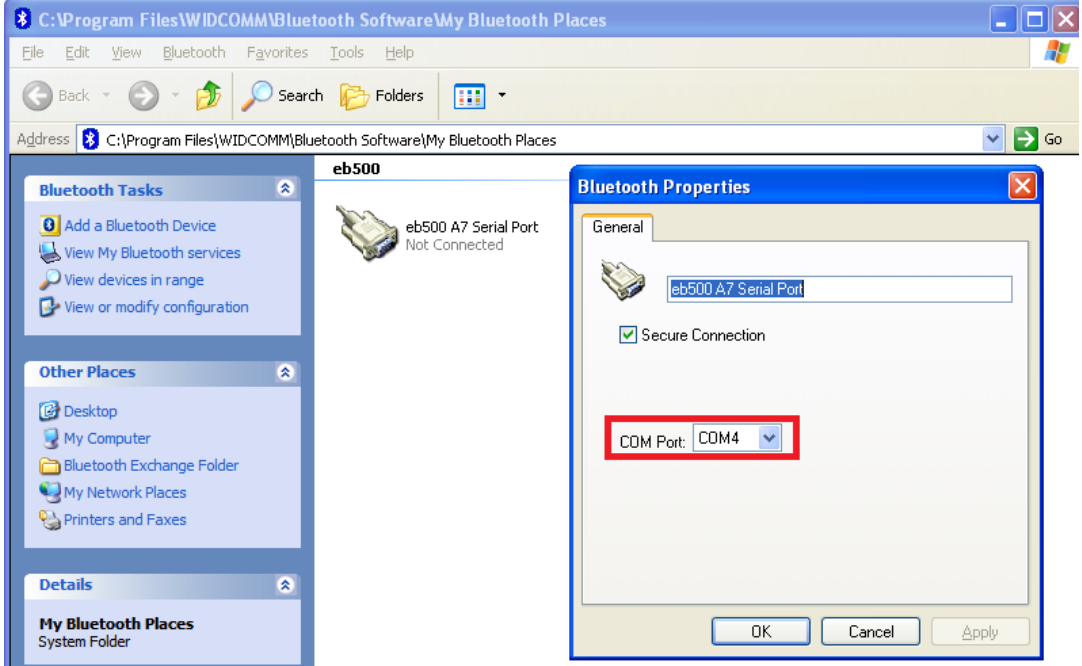

**Slika 10: Broj priključka koji je potrebno upisati u koracima 7 i 8**

- 8. U datoteci *Parallax.BoeBot.Config.xml* potrebno je postaviti isti broj u 5. liniji koda gdje piše: "<SerialPort>4</SerialPort>" između *serial port* oznaka(eng. tag).
- 9. Kliknuti na **Build Solution**

<span id="page-11-0"></span>**Napomena:** U slučaju da se pojavi 15-ak upozorenja nakon builda (obično windows 7 platforma) koji se odnose na strukturu XML dokumenta samo ih ignorirati i nastaviti dalje s radom. Ova upozorenja ne utječu na daljnji rad.

# <span id="page-12-0"></span>**4. Pokretanje i upravljanje Boe-Bot-om u MRDS-u**

### <span id="page-12-1"></span>*4.1. Primjer upravljanja BoeBot-om u VPL-u*

U nastavku de se pokazati izrada programa u MRDS kojim se upravlja Boe-Bot-om. Za upravljanje de se koristiti MRDS servis **Simple Dashboard** koji predstavlja virtualni upravljač za robote.

1. Uključiti Boe-Bot-a pomicanjem prekidača na poziciju 1. Ukoliko to ved nije napravljeno, povezati Boe-Bot-a s računalom putem Bluetooth veze kao što je prikazano u poglavlju 3.3.

Napomena: sljedeći koraci podrazumijevaju da je upravljački program učitan kao što je to prikazano u poglavlju 3.2. Zbog toga, pri svakom gašenju Boe-Bot-a (postavljanjem prekidača u poziciju 0) je potrebno ponovno učitati program putem USB-a kao što je objašnjeno u poglavlju 3.3

- 2. Otvoriti **Visual Programming Language 2008 R3**. U izborniku s lijeve strane (Service) među komponentama odabrati **BoeBot Basic Stamp 2** (osnovni element) element.
- 3. Komponentu BoeBot Basic Stamp 2 treba odvudi na površinu za izradu dijagrama (sredina ekrana) postupkom miša pritisni-povuci.
- 4. Zatim na radnu površinu odvući i komponentu SimpleDashboard te ju povezati (uspostaviti Connections Get-Success za "From:" dio i Get za "To:" dio prozora) s BoeBot Basic Stamp 2 kao na slici

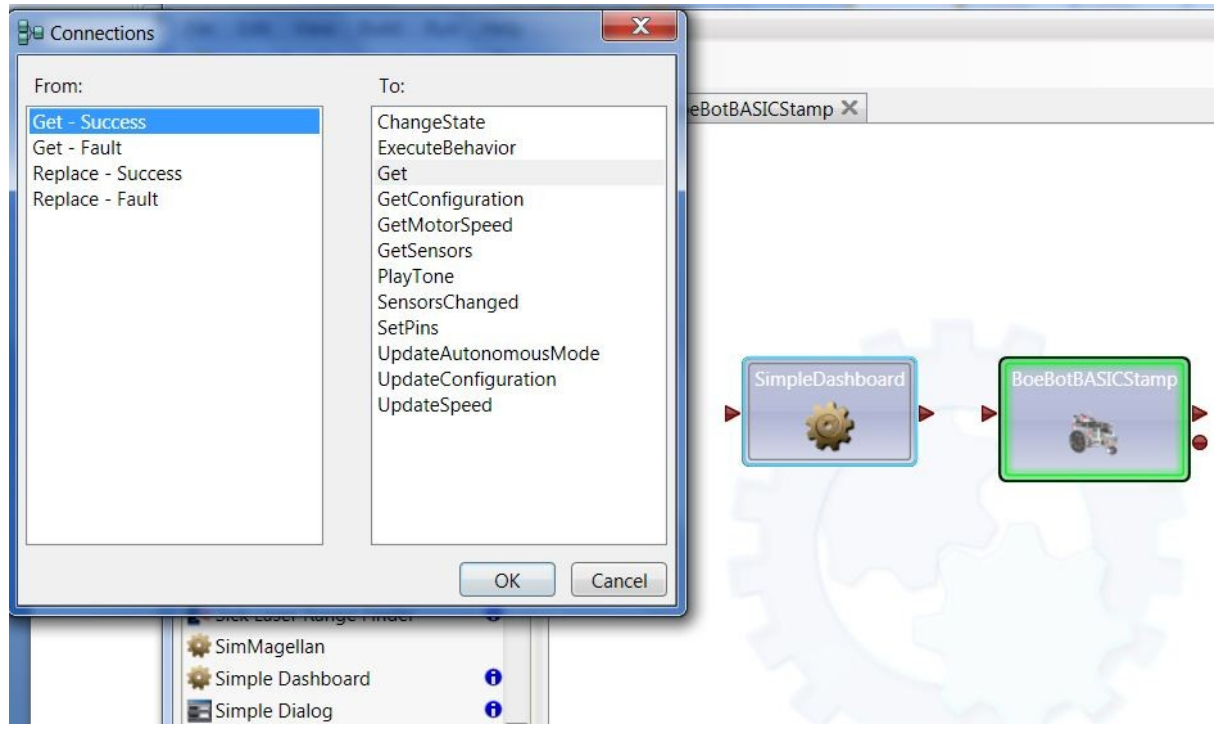

5. Kliknuti na komponentu BoeBot Basic Stamp 2 i

- u desnom dijelu odabrati **Configuration -> Use a manifest,**
- kliknuti na Import te
- odabrati *parallax.boebot.Manifest.xml*.

Upute za korištenje 2011-03-03, v.1.1 Stranica 13. od 42

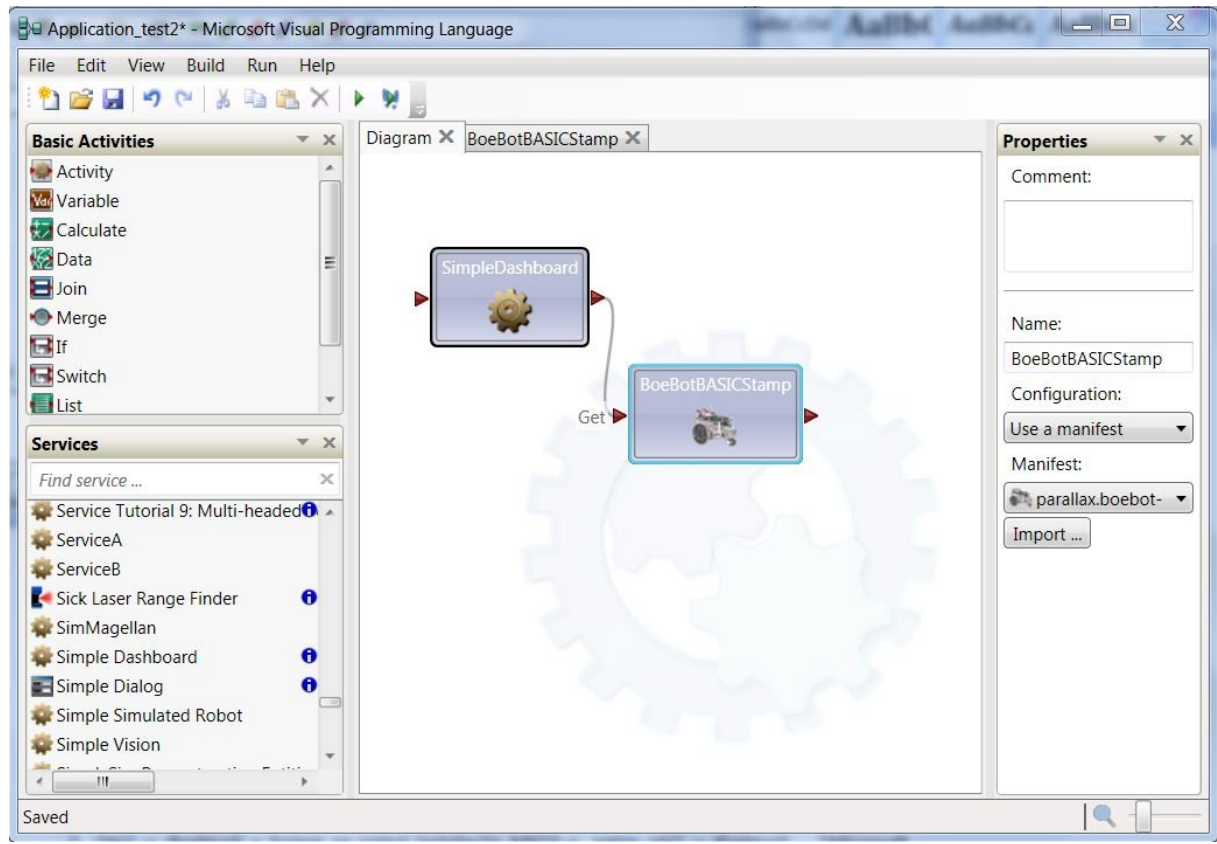

#### **Slika 11: BoeBot komponente u lijevom izborniku i import Manifesta (desno)**

- 6. U glavnom izborniku odabrati naredbu **Run->Start**.
- 7. Nakon toga otvorit će se prozor u kojem se ispisuje uspješnost pokretanja programa. Zelena boja pokazatelj je da se program ispravno izvodi, a crvena boja je pokazatelj neispravnosti (greške). U slučaju greške potrebno je napraviti ispravak te ponovo pokrenuti postupak. Napomena: Pogledati dodatak C za najčešće greške koje se javljaju u ovom koraku

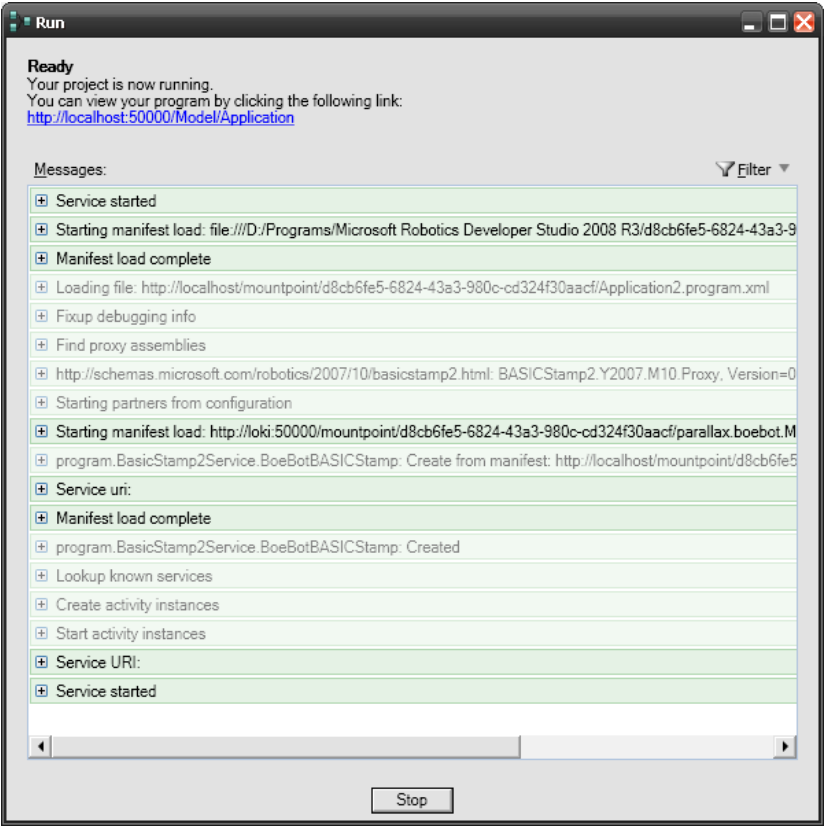

**Slika 12. Prozor koji se otvara nakon pokretanja programa.**

- 8. Prebaciti sklopku na Boe-Bot-u na položaj 2.
	- 9. U polje "Port" upisati ''**50001**'' (ako se koristi neki drugi, upisati njega, 50001 je pretpostavljeni) i kliknuti **Connect**. U popisu odabrati prvi element koji se pojavi (**/bsdrive/drive**).
		- Dva puta kliknuti na taj element.

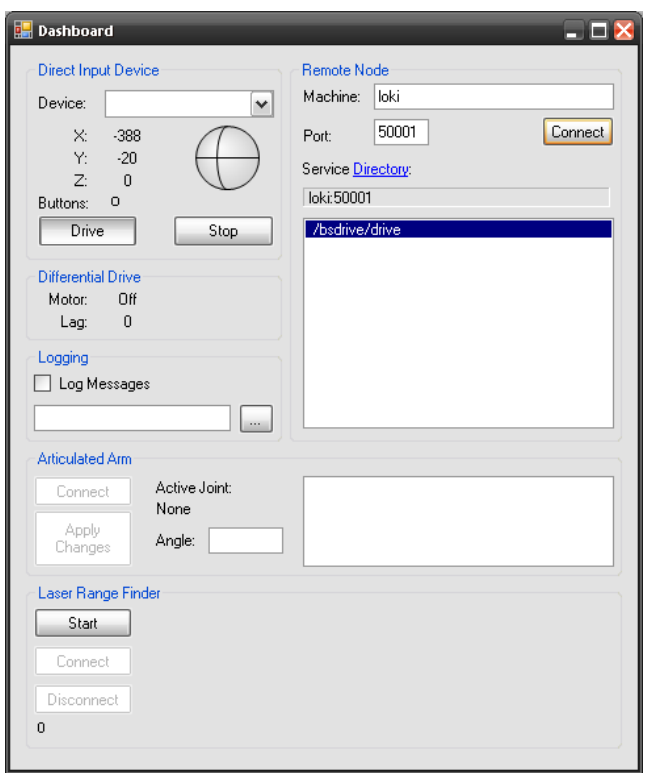

**Slika 12: Korak 11**

- 10. Kliknuti na **Drive**.
- 11. Sada je sve spremno za upravljanje robotom. Upravlja se pomoću kruga s koordinatama.

### <span id="page-15-0"></span>**4.2. BoeBot-ovi servisi**

Postoji nekoliko komponenti posebno namijenjenih izradi programa koji se koriste za upravljanje BoeBot-om, te komponente koje nisu posebno namijenjene spomenutom robotu nego se mogu koristiti sa bilo kojim robotom. To su općenite komponente (eng. generic services). BoeBot-ove komponente su:

- Boe-Bot Basic STAMP 2
- Boe-Bot Generic Drive
- Boe-Bot Generic Motor
- Boe-Bot Generic Contact Sensor

#### **4.2.1. Boe-Bot Basic STAMP 2**

Komponenta Boe-Bot Basic STAMP 2 je servis koji kontrolira pristup upravljačkom sklopu. Spomenuta komponenta komunicira sa BoeBot-om preko nadzornog programa *boebotcontrolformsrs.bs2.* Ona prosljeđuje zahtjeve robotu (npr. zahtjeve motora) te objavljuje poruke koje su poslali servisi pretpladeni na komponentu Boe-Bot Basic STAMP2 (npr. poruke od senzora). Komponenta pruža korisniku operacije koje se mogu koristiti kao zahtjevi te operacije koje se koriste kao obavijesti (eng. notification messages). Spomenute operacije su:

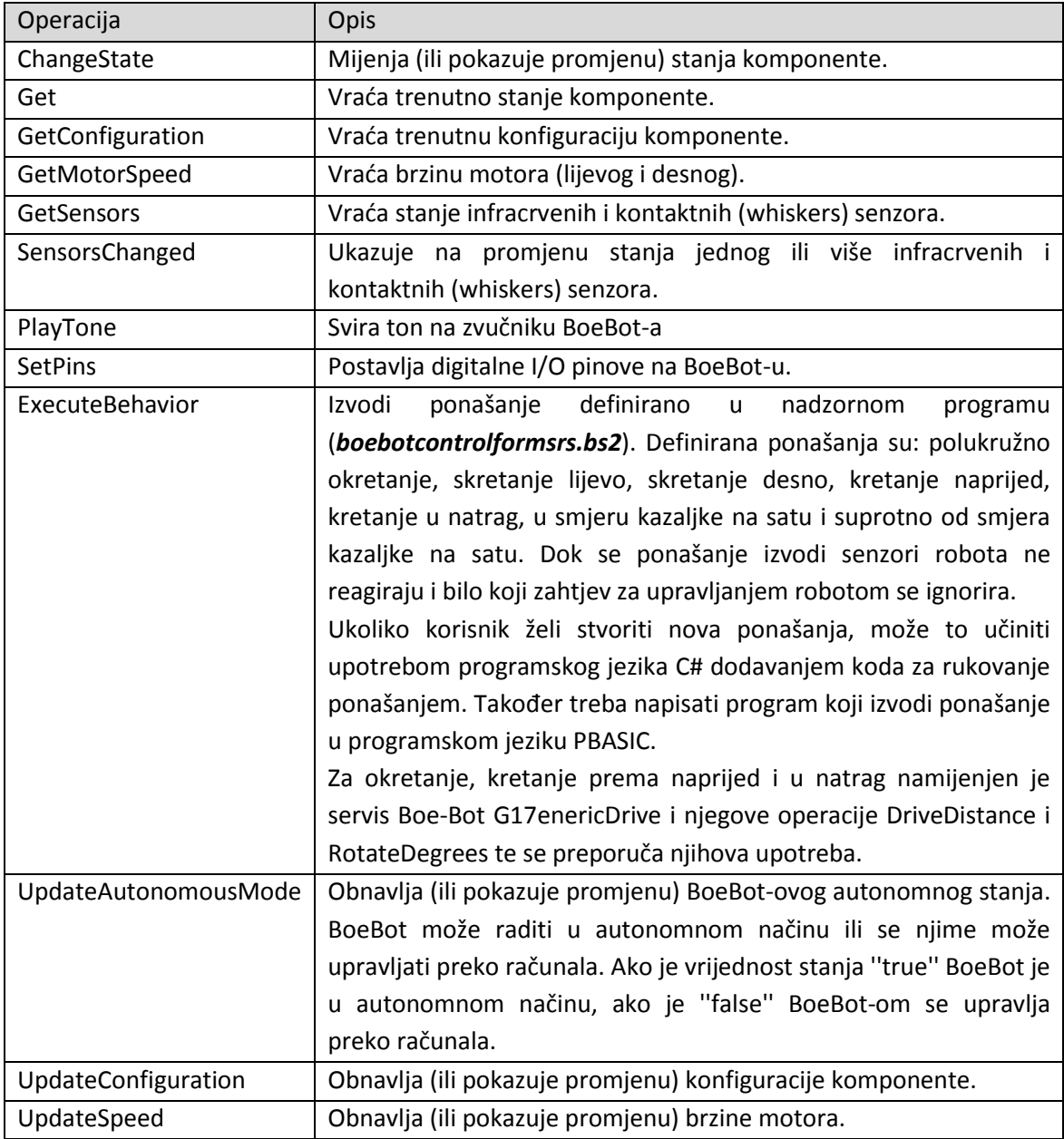

Komponenta sadrži konfiguracijske parametre koje korisnik može postaviti:

- **Delay** (int) određuje kašnjenje (u ms) za pristup serijskom priključku. Pretpostavljena vrijednost je 0.
- **SerialPort** (int) broj serijskog priključka koji se koristi za spajanje sa BorBot-om. Pretpostavljena vrijednost je ona koju je korisnik odredio prilikom instalacije paketa ProMRDS.

### <span id="page-16-0"></span>**4.2.2. Boe-Bot Generic Drive**

Upute za korištenje 2011-03-03, v.1.1 Stranica 17. od 42 Komponenta **Boe-Bot Generic Drive** služi za upravljanje pogonom robota. Temelji se na komponenti **Generic Differential Drive**. Servis definira kako upravljati diferencijskim pogonom za robota. Spomenuti pogon se sastoji od dva kotača kojima se upravlja neovisno. Posebna karakteristika diferencijskog pogona je da se kotači mogu okretati u suprotnim smjerovima. Kod BoeBot-a je slučaj da se kotači moraju okretati u suprotnim smjerovima kako bi se robot mogao kretati unaprijed ili unatrag. Ukoliko se lijevi kotač okreće u smjeru suprotno od kazaljke na sat te desni kotač u smjeru kazaljke na sat robot se krede unaprijed. Komponenta **Boe-Bot Generic Drive** kompenzira spomenute činjenice, što znači da korisnik ne mora posebno misliti na postavljanje vrijednosti kotačima. Komponenta **Boe-Bot Generic Drive** je partner sa komponentom **Boe-Bot Basic STAMP2**. Komponenta **Boe-Bot Generic Drive** pruža korisniku sljedeće operacije kao zahtjeve (akcije) te kao obavijesti (eng. notifications). Kada korisnik koristi operacije kao zahtjeve, tada može upravljati kretanjem robota, odnosno pogona. Kada se operacije koriste kao poruke obavijesti (eng. notification messages), one daju novosti o promjenama stanja pogona.

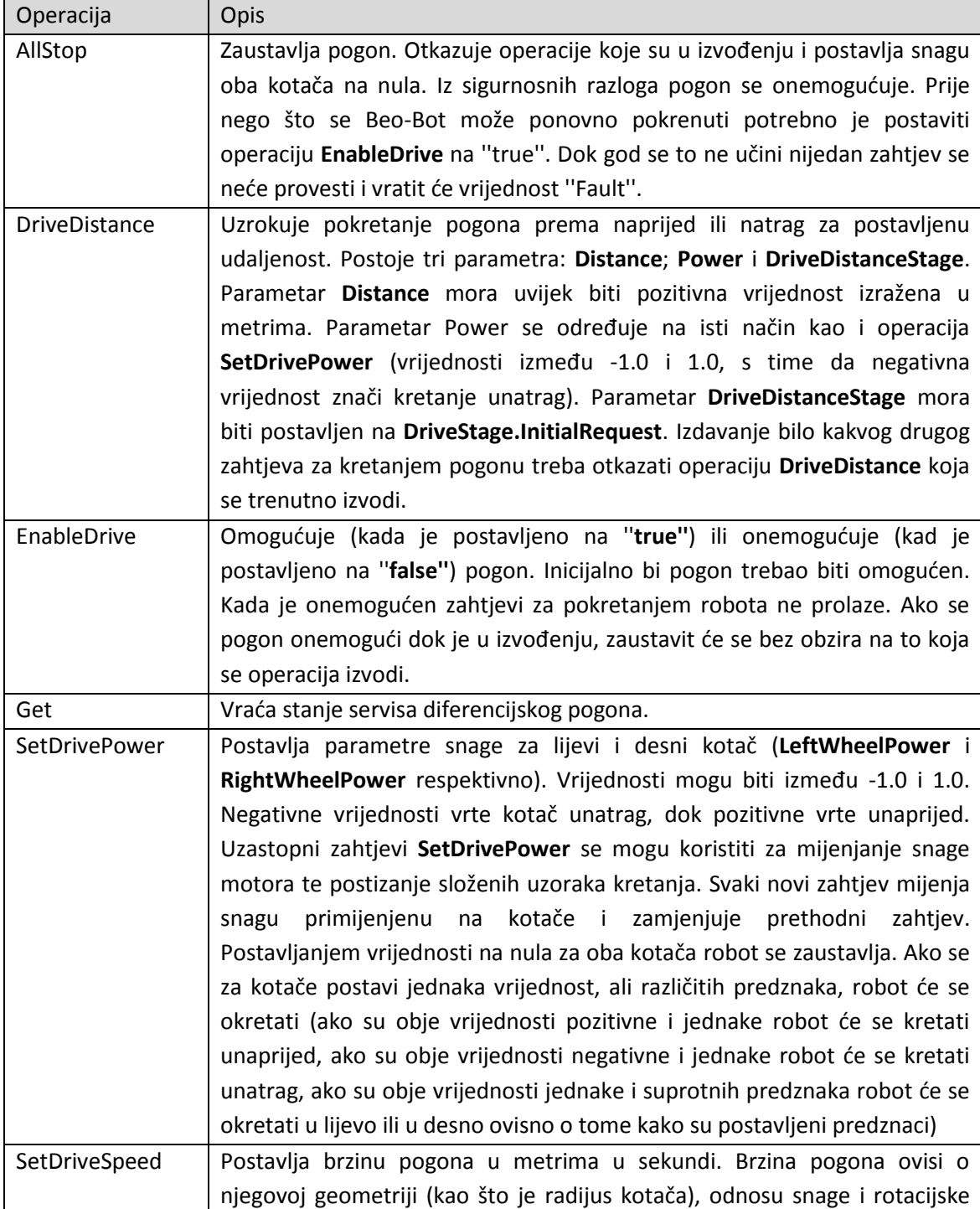

Upute za korištenje 2011-03-03, v.1.1 Stranica 18. od 42

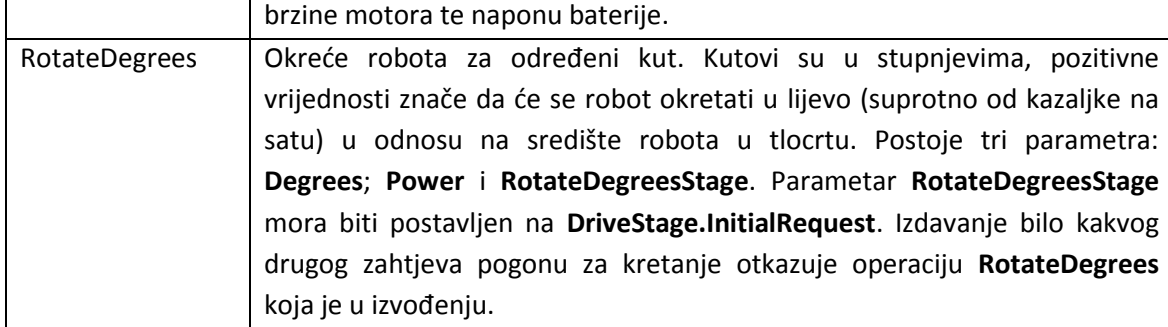

Operacije **DriveDistance** i **RotateDegrees** odmah šalju odgovor i stvaraju obavijesti. Polja **DriveDistanceStage** i **RotateDegreesStage** pokazuju napredak operacije. U najjednostavnijem slučaju slanje zahtjeva **DriveDistance** ili **RotateDegrees** pokrede pogon te vrada ''**Started**'' u polju stanje (eng. stage) odgovora i obavijest. Kada je operacija završena, stvara se obavijest te se stanje postavlja na ''**Completed**''. Ukoliko su primljeni uzastopni zahtjevi za pogonom prije nego što je zahtjev koji se izvodi završen, DriveDistance i RotateDegrees operacije se prekidaju i servis stvara obavijest ''Canceled''. Idudi zahtjev se izvodi normalno.

Komponenta BoeBot Generic Drive ima dva partnerska servisa: **LeftMotor** i **RightMotor**. Spomenuta komponenta sadrži svojstva **DriveDifferentialTwoWheelState**:

- **Name** (string) opisni identifikator za parametre **LeftWheel** i **RightWheel.**
- **Radius** (double) radijus kotača pričvršdenog na motor (ako je 0, pretpostavljena vrijednost za BoeBot-a je 0,033 za oba kotača).
- **GearRatio** (double) odnos rotacija motora podijeljen sa brojem okretaja kotača. Vrijednost manja od 1 znači da se kotač okrede sporije od motora. Npr. vrijednost 1/5 znači da se kotač okreće 5 puta sporije od motora. (Ako je 0, pretpostavljena vrijednost je 1).
- **DistanceBetweenWheels** (double) razmak između kotača (ako je 0, pretpostavljena vrijednost je 0.105).
- **IsEnabled** (Boolean) je li pogon omogućen? Kao početna vrijednost se uglavnom stavlja ''true''.
- **DriveDistanceStage** (DriveStage) stanje operacije DriveDistance. Obično se postavlja na InitialRequest (kod postavljanja početnih vrijednosti).
- **RotateDegreesStage** (DriveStage) stanje operacije RotateDegrees. Obično se postavlja na InitialRequest (kod postavljanja početnih vrijednosti).

**Primjer** jednostavne upotrebe komponente **Boe-Bot Generic Drive**:

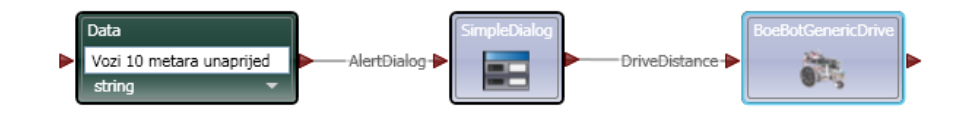

#### **Slika 13. Jednostavan primjer za servis Boe-Bot Generic Drive.**

1. Dovudi komponente **Data** (iz prozora *Activity*), **SimpleDialog** (iz prozora *Services*) i **BoeBotGenericDrive** (iz prozora *Services*) na radnu površinu (prozor *Diagram*).

Upute za korištenje 2011-03-03, v.1.1 Stranica 19. od 42

- 2. Unijeti niz znakova u komponentu **Data** i postaviti vrijednost na ''**string**'' (kao na slici 7.)
- 3. Povezati komponentu **Data** sa komponentom **SimpleDialog** kao na slici 7. Kada se to napravi pojavit de se prozor ''**Data Connections**'' kao na slici 8. Kliknuti na padajudi izbornik i odabrati ''**value**'' te pritisnuti tipku **OK**.

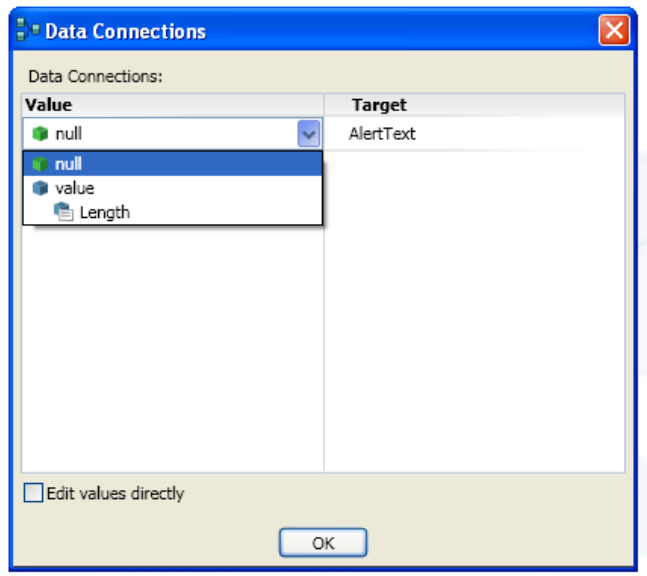

Slika 14. Prikaz prozora "Dana connection"

4. Povezati komponentu **SimpleDialog** sa **BoeBotGenericDrive.** Staviti kvačicu na ''Edit values directly'' te postaviti varijable u prozoru ''**Data Connections**'' [\(Slika 15\)](#page-19-0).

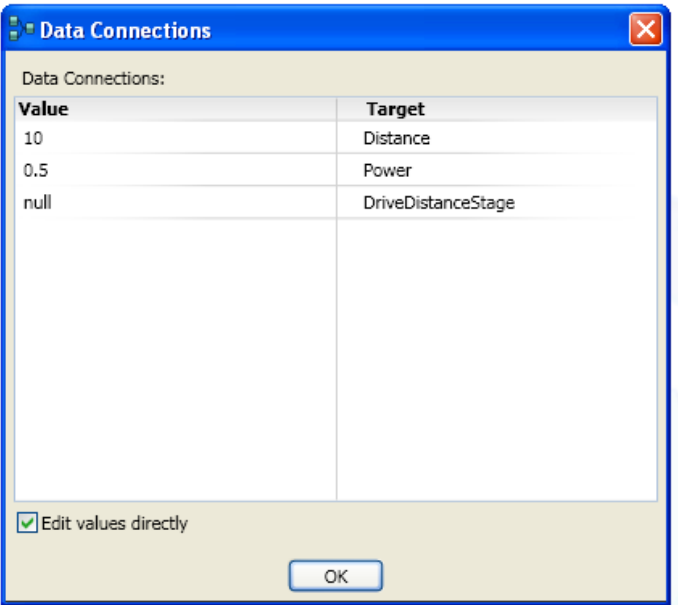

**Slika 15. Postavljanje vrijednosti za brzinu kretnje**

- <span id="page-19-0"></span>5. Sada se može sačuvati program i pokrenuti ga odabirom u glavnom izborniku **Run->Run**.
- 6. Pričekati spajanje bluetooth veze s Boe Botom te nakon zvučnog signala prebaciti sklopku u položaj 2

### **4.2.3. Boe-Bot Generic Motor**

Komponenta Boe-Bot Generic Motor pruža pristup BoeBot-ovim motorima na kotačima te omoguduje upravljanje pojedinim motorom. Komponenta je drugačija od servisa Boe-Bot Generic Drive koja upravlja sa dva motora odjednom. Boe-Bot Generic Motor pruža korisniku sljedeće operacije, ali samo kao zahtjeve:

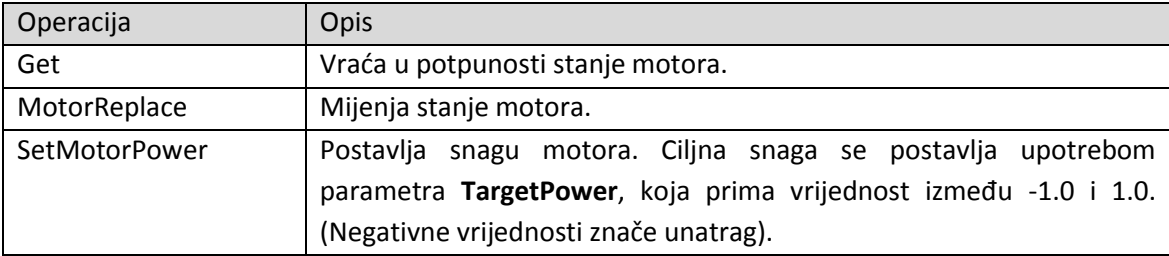

Stanje komponente BoeBot Generic Motor čine sljedeći parametri:

- **CurrentPower** (double) pokazuje trenutnu vrijednost snage motora (između -1 i 1, negativne vrijednosti znače unatrag). Pretpostavljena vrijednost je 0.0.
- **HardwareIdentifier** (int) identificira sklopovski priključak kojeg koristi enkoder. Pretpostavljena vrijednost je 1 (označava lijevi motor), ukoliko se postavi na neki drugi broj vrijednost označava desni motor.
- **Name** (string) određuje opisno ime motora. Pretpostavljena vrijednost ''Left''
- **Pose** (Pose) pokazuje poziciju i orijentaciju motora.
- **PowerScalingFactor (double) –** označava multiplikator koji se primjenjuje na parametar CurrentPower za postavljanje snage motora. Pretpostavljena vrijednost je 1.
- **ReversePolarity (Boolean) –** označava smjer (polaritet) snage motora. Postavljanje na vrijednost "true" okreće motor unatrag. Primjer jednostavne upotrebe komponente **BoeBotGenericMotor:**

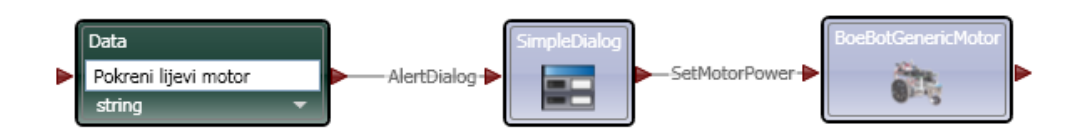

#### **Slika 16. Povezivanje komponente BoeBotGenericMotor**

- <span id="page-20-0"></span>1. U primjeru se pokreće lijevi (pretpostavljeni) motor snagom 0.7 nakon što se klikne OK na dijaloškom prozoru. Preporuča se iskoristit primjer iz poglavlj[a 4.2.2.](#page-16-0) Obrisati komponentu BoeBotGenericDrive i umjesto nje dovudi komponentu BoeBotGenericMotor. U komponenti Data promijeniti niz znakova u ''Pokreni lijevi motor''.
- 2. Spojiti komponentu SimpleDialog sa BoeBotGenericMotor kao što pokazuje [Slika 16.](#page-20-0) Otvorit de se prozor ''Connections'' [\(Slika 17a](#page-21-0)) U dijelu ''From'' odabrati AlertDialog – Success te u dijelu ''To'' odabrati operaciju SetMotorPower i kliknuti OK. Zatim de se otvoriti prozor ''Data Connections'' [\(Slika 17b](#page-21-0)). Staviti kvačicu na ''Edit values directly'' i postaviti parametar ''Value'' na 0.7.

| <b>Connections</b>                           |                                      | <b>Data Connections</b><br>$\overline{\mathsf{x}}$ | $\mathsf{x}$                 |
|----------------------------------------------|--------------------------------------|----------------------------------------------------|------------------------------|
| From:                                        | To:                                  | Data Connections:                                  |                              |
| AlertDialog - Success<br>AlertDialog - Fault | Get<br>MotorReplace<br>SetMotorPower | Value<br>0.7                                       | <b>Target</b><br>TargetPower |
|                                              | ОК                                   | Edit values directly<br>Cancel                     | ОК                           |

**Slika 17. a) prozor Connections; b) postavljanje vrijednosti za snagu motora**

- <span id="page-21-0"></span>3. Pokrenuti program odabirom u glavnom izborniku **Run->Run**.
- 4. Pričekati spajanje bluetooth veze s Boe Botom te nakon zvučnog signala prebaciti sklopku u položaj 2

#### **4.2.4. Boe-Bot Generic Contact Sensor**

Komponenta **Boe-Bot Generic Contact Sensor** pruža pristup infracrvenim senzorima, lijevom (''Left InfraRed Bumper'') i desnom (''Right InfraRed Bumper'') te kontaktnim senzorima (eng. whiskers) BoeBot-a, lijevom (''Left Whisker'') i desnom (''Right Whisker'') ticalu. Senzori se koriste kao odbojnici (savladavanje prepreka). Takvi senzori imaju dva stanja ''**Pressed**'' (dogodio se kontakt) i ''**Unpressed**'' (nema kontakta).

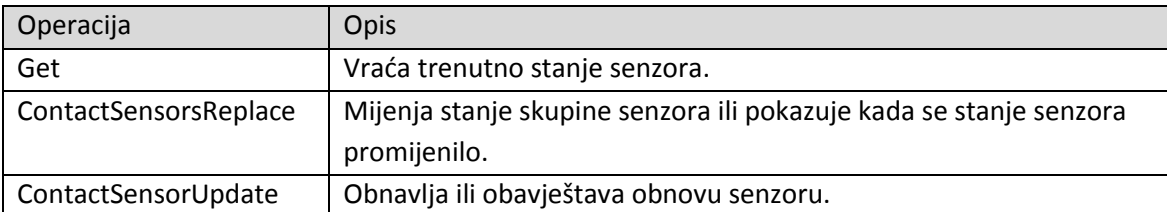

**ContactSensorsReplace** vraća skupinu (listu) senzora. **ContactSensorUpdate** daje stanje pojedinog senzora.

Svaki senzor ima određene parametre:

- **HardwareIdentifier** (int) sklopovski priključak kojeg senzor koristi. (1 = ''Left InfraRed Bumper'', 2 = ''Right InfraRed Bumper'', 3 = ''Left Whisker'', 4 = ''Right Whisker'').
- **Name** (string) opisni identifikator senzora.
- **Pose** (Pose) pozicija i orijentacija senzora.
- **Pressed** (Boolean) pokazuje je li senzor aktiviran (''true'') ili nije (''false'').
- **TimeStamp** (DateTime) vremenska oznaka očitavanja senzora.

#### **Primjer** korištenja komponente **Boe-Bot Generic Contact Sensor**:

Upute za korištenje 2011-03-03, v.1.1 Stranica 22. od 42

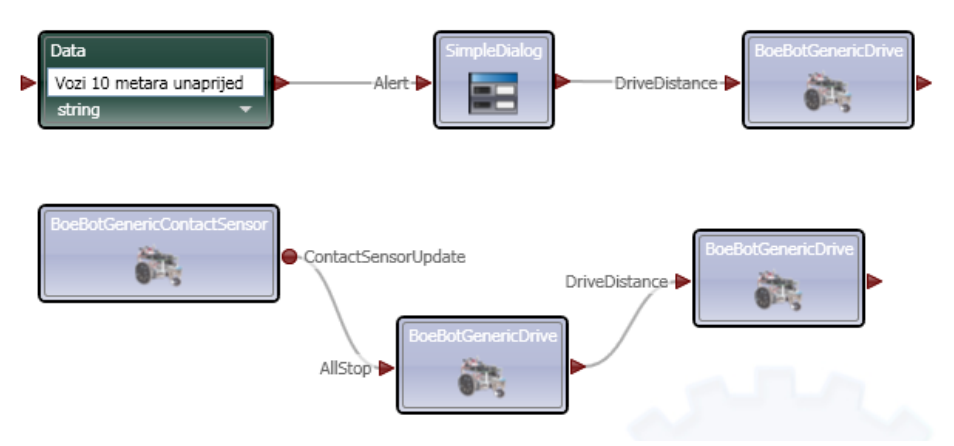

**Slika 18: Primjer kretanja BoeBot-a uz upotrebu senzora.**

<span id="page-22-1"></span>U primjeru BoeBot se kreće 10 metara unaprijed dok ne naiđe na prepreku. Kada se promijeni stanje jednog ili više senzora, BoeBot se zaustavlja i kreće unatrag 1 metar.

- 1. Iskoristiti primjer iz poglavlja [4.2.2.](#page-16-0) Dovudi na radnu površinu (prozor *Diagram*) komponentu **BoeBotGenericContactSensor** te kopirati komponentu **BoeBotGenericDrive**. Desni klik miša na radnu površinu i odabrati ''**Paste**''. Učiniti to još jednom. Sada postoje tri kopije iste komponente **BoeBotGenericDrive** na radnoj površini.
- 2. Povezati pin za obavijesti (eng. notification) komponente **BoeBotGenericContactSensor** sa komponentom **BoeBotGenericDrive**. Otvorit de se prozor ''**Connections**'' [\(Slika 19\)](#page-22-0). U dijelu ''**From**'' odabrati operaciju **ContactSensorUpdate** te u dijelu ''**To**'' odabrati operaciju **AllStop**.

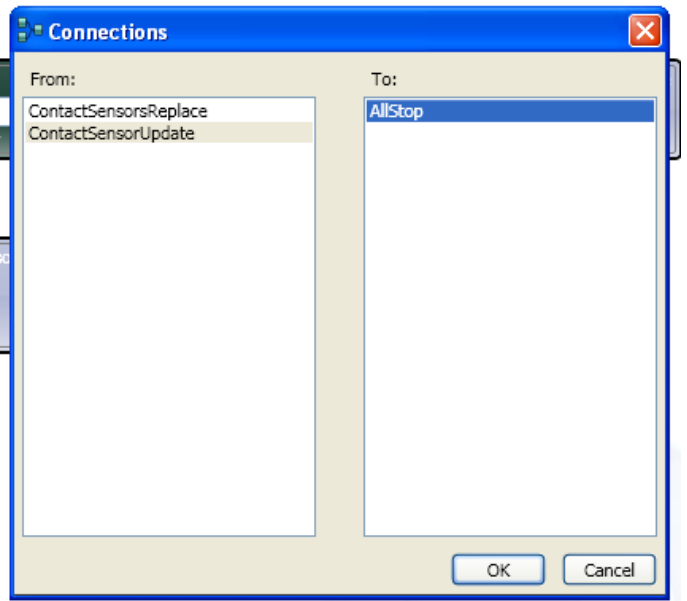

**Slika 19: Podešavanje komponente BoeBotGenericContactSensor**

<span id="page-22-0"></span>3. Povezati dvije komponente **BoeBotGenericDrive** [\(Slika 18\)](#page-22-1). Otvorit će se prozor "Connections" [\(Slika 20a](#page-23-1) gdje je u dijelu ''**From**'' potrebno odabrati **AllStop-Success** te u dijelu ''**To**'' odabrati operaciju **DriveDistance**. Nakon toga otvorit de se prozor ''**Data Connections**'' gdje je potrebno postaviti odgovarajuće parametre [\(Slika 20b](#page-23-1)).

Upute za korištenje 2011-03-03, v.1.1 Stranica 23. od 42

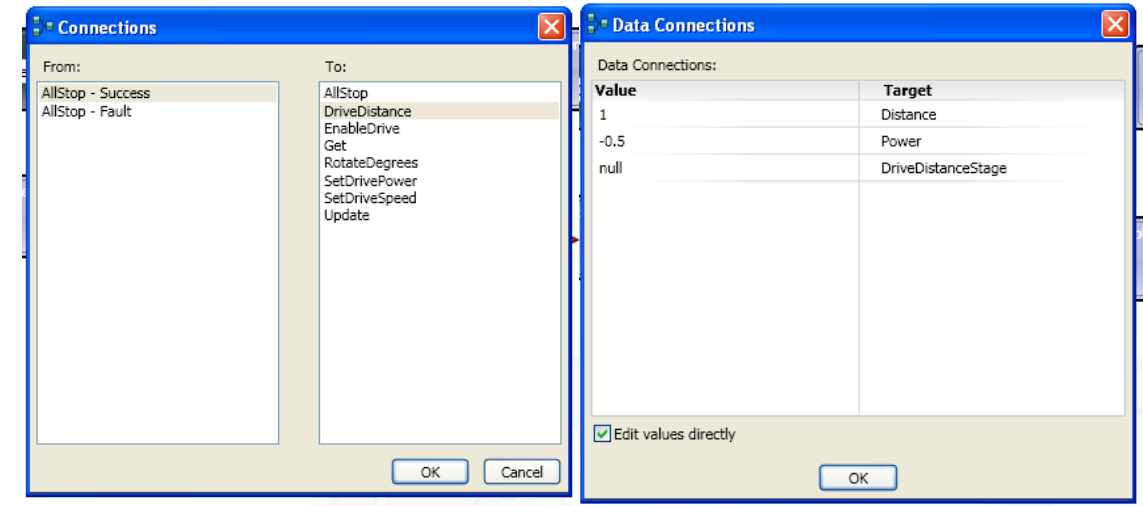

**Slika 20: a) podešavanje BoeBotGenericDrive komponente b) definiranje vrijednost pomaka**

- <span id="page-23-1"></span>4. Sada se može pokrenuti aplikacija odabirom u glavnom izborniku **Run->Run**.
- 5. Pričekati spajanje bluetooth veze s Boe Botom te nakon zvučnog signala prebaciti sklopku u položaj 2

# <span id="page-23-0"></span>*4.3. Pokretanje Boe-Bot-a u simuliranom okruženju*

MRDS pruža korisniku mogućnost simuliranja robota. Za simulaciju robota koristi se Microsoft Visual Simulation Environment (VSE), okružje za stvaranje i pokretanje simulacija robota, okružja i ostalih entiteta (kao što su npr. Prepreke) upotrebom 3D prikaza scena i objekata. Za 3D prikaz koristi se Microsoft XNA Framework. VSE sadrži modul za simuliranje fizike svijeta. Modul se temelji na NVIDIA™ PhysX™ tehnologiji. Spomenuti modul pruža korisniku realistično iskustvo pri simuliranju i interakciji sa simuliranom okolinom.

Roboti, kao što su BoeBot i LEGO Mindstorm, su dostupni i cijenom prihvatljivi većini ljudi koji se bave robotikom kao hobijem. No ukoliko korisnik želi programirati više od jednog robota, troškovi se povedavaju. Kako spomenuti roboti obično dolaze u dijelovima i potrebno ih je sastaviti, korisnik može pogriješiti u postupku sastavljanja, a neke je pogreške teško otkriti. Simulacija omogućava korisniku upotrebu osobnog računala za modeliranje robota te simuliranje ponašanja jednog ili više robota odjednom. Simulacija može biti vrlo korisna za učenje. Korisnik može izabrati na koje dijelove robota de se usredotočiti, odabrati složenost problema i upravljati okolinom u kojoj se robot nalazi (odabrati različite prostore, odnosno scene u kojima se robot nalazi).

Prilikom upotrebe simulacije robota treba imati na umu da je teško ili nemogude napraviti model koji u potpunosti preslikava sva obilježja i funkcionalnosti robota. Prema tome postoje ograničenja kod stvaranja simulacija za robote. Velik je broj pojava iz stvarnog svijeta još uvijek nemoguće ili teško modelirati, a to znači da programer možda neće moći napraviti točan model. Međutim, moguće je postidi kompromis između upotrebe simulacije robota i pravog robota. Postoje problemi koje je lakše riješiti simulacijom te problemi kojima je bolje pristupiti upotrebom pravog robota.

Upute za korištenje 2011-03-03, v.1.1 Stranica 24. od 42

#### <span id="page-24-0"></span>**4.3.1. Priprema simulacije za Boe-Bot-a**

Ukoliko se želi koristiti simulacija BoeBot-a potrebno je slijediti ove korake:

- 1. S web stranic[e http://msdn.microsoft.com/en-us/magazine/cc546547.aspx](http://msdn.microsoft.com/en-us/magazine/cc546547.aspx) preuzeti datoteku *[RoboticsStudio2008\\_06.exe](http://download.microsoft.com/download/f/2/7/f279e71e-efb0-4155-873d-5554a0608523/RoboticsStudio2008_06.exe)*. Iako je ovo izvršna datoteka, u njoj su zapravo samo datoteke potrebne za pokretanje simulacije BoeBot-a.
- 2. Raspakirati (pokrenuti) preuzetu datoteku u mapu u kojoj se nalazi instalacija MRDS-a (npr. u mapu: C:\MRDS\_2008\_R3 ili *C:\Documents and Settings\xxxxx\Microsoft Robotics Dev Studio 2008 R3)* .
- 3. Pokrenuti konzolu dss comand prompt (**Start -> Programs -> Microsoft Robotics Developer Studio 2008 R3 –> DSS Comand Prompt**) i upisati naredbu (kao za primjer na slici 16.):

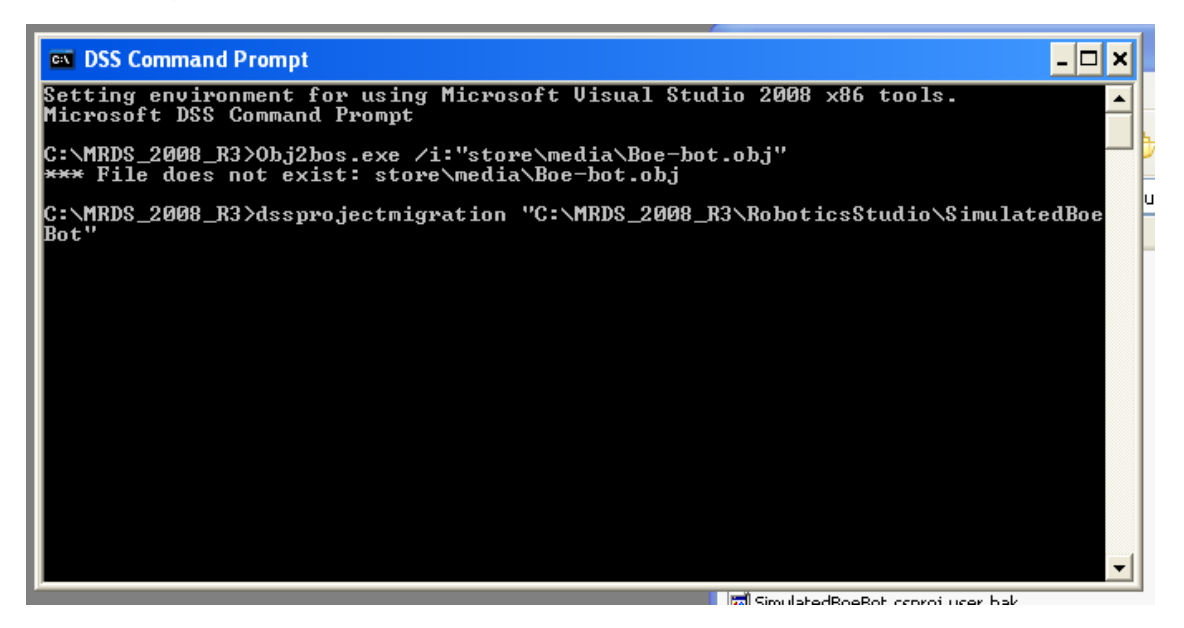

**Slika 21: Korak 3.**

- 4. Otvoriti datoteku *BoeBotEntity.sln* u Visual Studiu 2008 (ili Visual C# Express Edition) i prebaciti u noviju inačicu (slijediti upute Visual Studia ili Visual C# nakon pokretanja datoteke).
- 5. Ukoliko se komponenta ''SimpleDashboard'' ne prikazuje potrebno ju je potrebno dodati u projekt iz datoteke gdje se nalazi instalacija MRDS-a '('..\..\samples\UX''). U slučaju da se komponenta ''SimpleDashboard'' prikazuje, ali uz nju piše *Unavailable.* Tu komponentu je potrebno ukloniti. To se može učiniti na sljededi način:
	- a. desni klik miša na **SimpleDashboard -> Remove**
	- b. Zatim za ponovno dodavanje komponente SimpleDashboard učiniti sljedeće korake:
		- i. desni klik miša na **Solution BoeBotEntity** u Solution Explorer prozoru,
		- ii. dabrati **Add -> Existing Project**.
		- iii. Pozicionirati se u instalacijski direktorij MRDS-a pa zatim u ''..\samples\UX\SimpleDashboard'' i

iv. odabrati *SimpleDashboard.csproj* [\(Slika 22\)](#page-25-0).

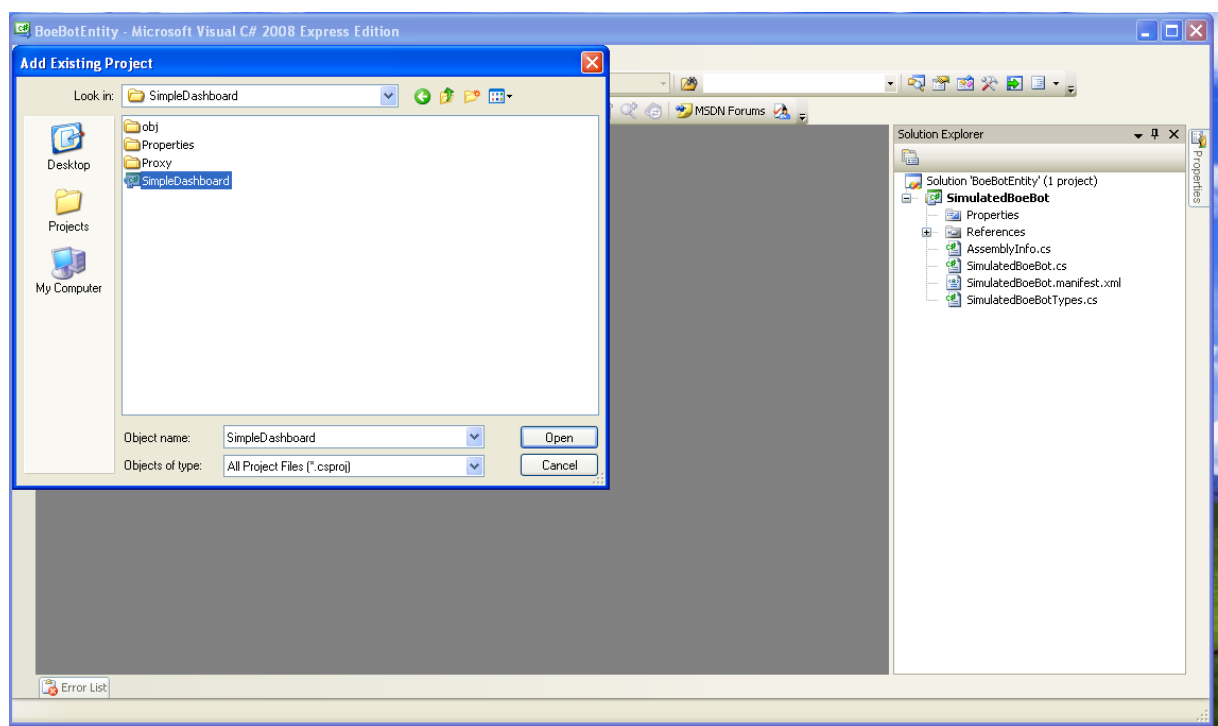

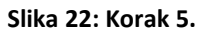

- <span id="page-25-0"></span>6. Popraviti reference na projektu *''SimulatedBoeBot''* (reference koje treba popraviti imaju oznaku uskličnika). One su:
	- a. Microsoft.Xna.Framework
	- b. PhysicsEngine
	- c. RoboticsCommon
	- d. SimulatedDifferentialDrive.2006.M06.proxy
	- e. SimulationCommon
	- f. SimulationEngine
	- g. SimulationEngine.proxy

Reference koje imaju oznaku uskličnika prvo treba ukloniti: **desni klik na komponentu -> Remove** (kao na slici):

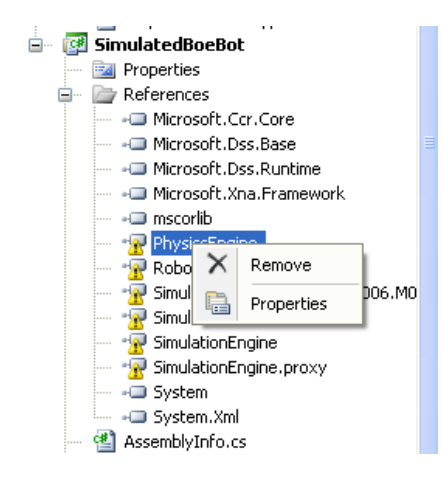

#### **Slika 23: Uklanjanje pogrešno postavljenih referenci.**

Nove reference se postavljaju se postavljaju na sljedeći način:

a. desni klik na **References -> Add Reference** [\(Slika 24.](#page-26-0)).

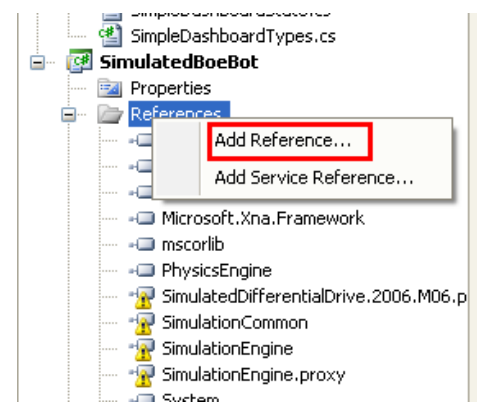

**Slika 24: Postavljanje ispravnih referenci**

- <span id="page-26-0"></span>b. Nakon što se otvori prozor odabrati izbornik **Browse**,
- c. pozicionirati se u direktorij ''*..\ [instalacijski direktorij MRDS-a]\bin''*. Tu se nalaze biblioteke koje treba dodati u projekt.
- d. Zatim u popisu pronadi i odabrati datoteku koja se želi dodati te kliknuti tipku **OK** [\(Slika 25\)](#page-27-0)**.**

Ovaj postupak je potrebno učiniti za sve reference koje treba popraviti.

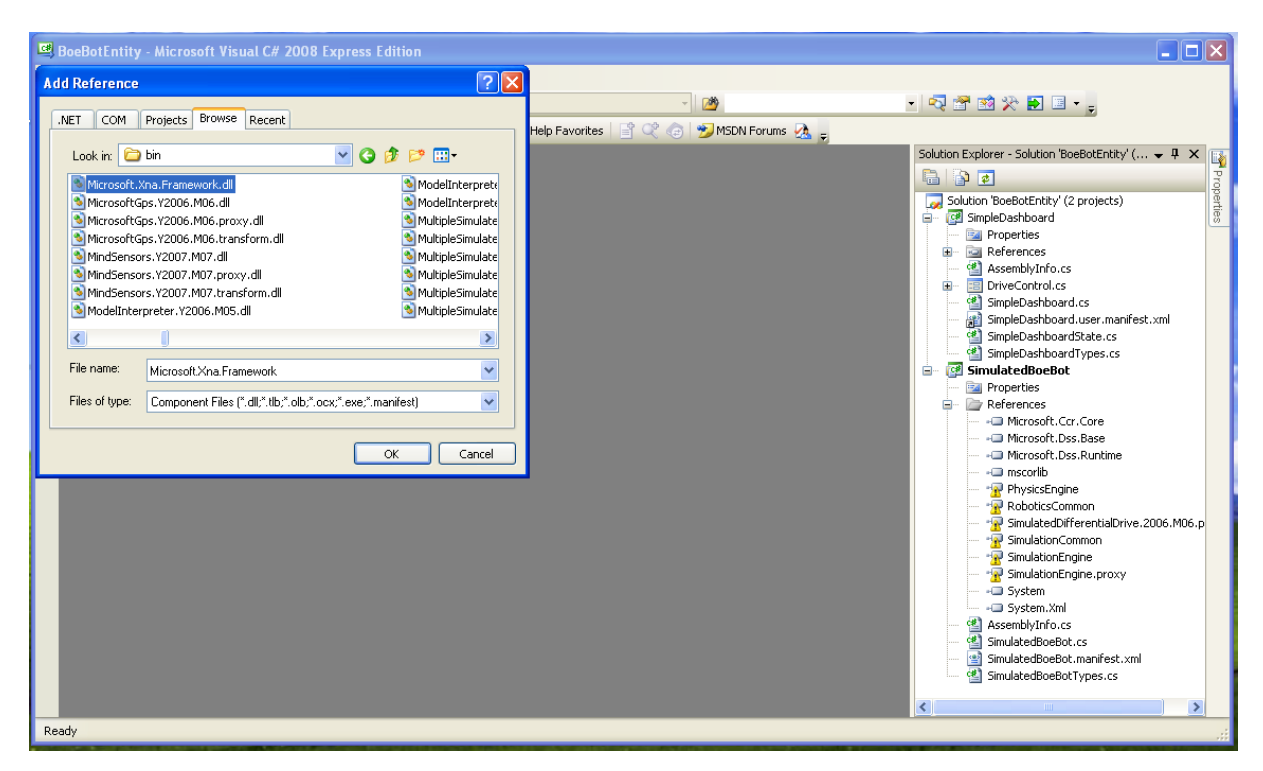

**Slika 25: Odabir datoteka za učitavanje referenci**

<span id="page-27-0"></span>7. Prije obavljanja naredbe **Build** nad projektom potrebno je pretvoriti 3D model BoeBot-a u binarni oblik kopiranjem svih datoteka iz direktorija *''..\\SimulatedBoeBot\BoeBot''* u *''[instalacijski direktorij MRDS-a]\store\media''*. Zatim pokrenuti iz *DSS command prompt* konzole naredbu:

#### **Obj2bos.exe /i:"store\media\Boe-bot.obj"**

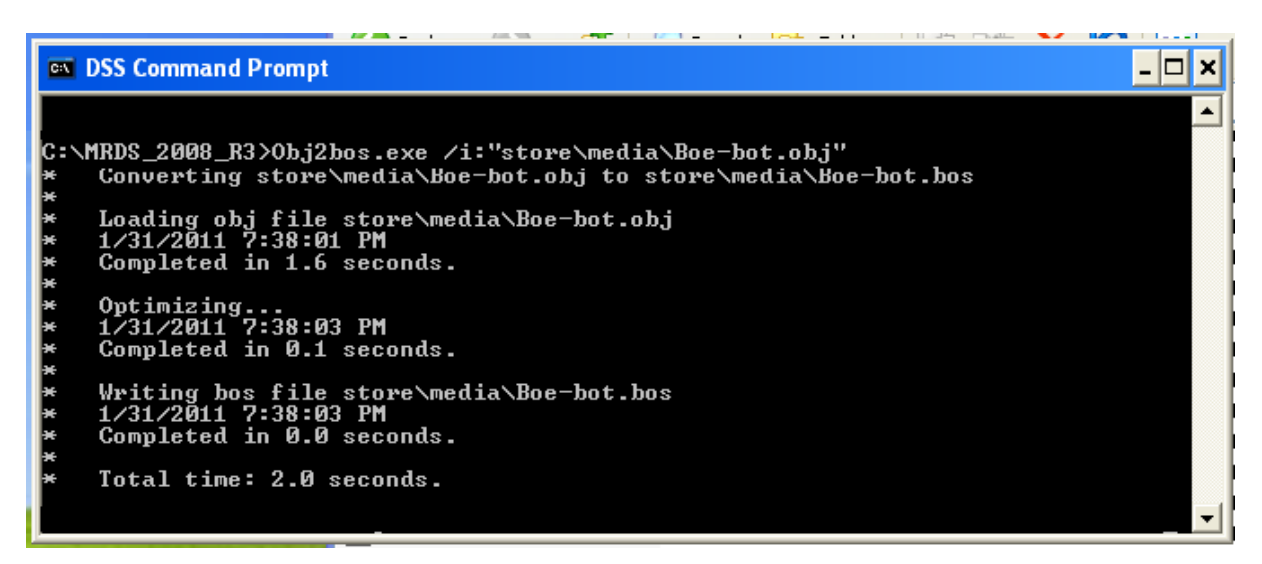

#### **Slika 26: Build 3D modela BoeBot-a**

8. Sada se može pokrenuti naredba **Build** nad projektom (izbornik **Build -> Build Solution**). Ako je naredba obavljena uspješno može se zatvoriti Visual Studio (ili Visual C# Express Edition ovisno koja se inačica koristila).

9. Pokrenuti program "DSS Manifest Editor 2008 R3". U izborniku "Services" će se pojaviti nova komponenta *''SimulatedBoeBot''* [\(Slika 27\)](#page-28-0).

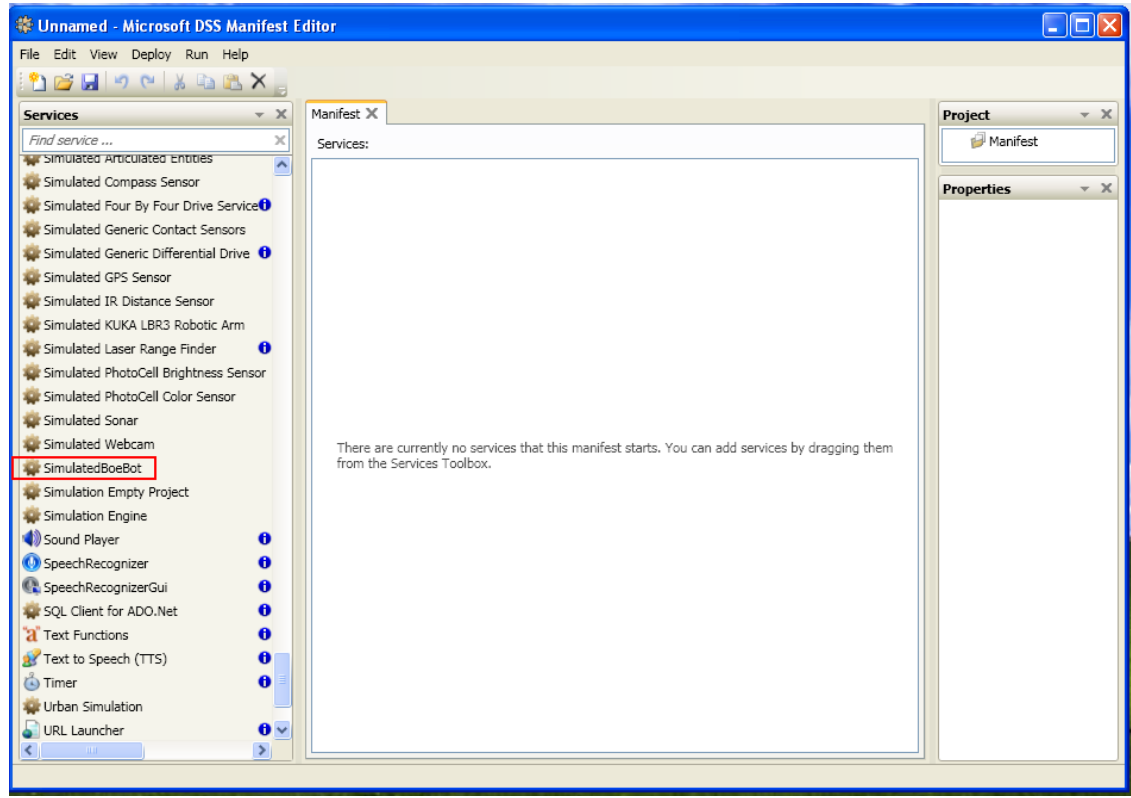

**Slika 27: DSS manifest editor s BoeBot komponentom**

<span id="page-28-0"></span>Komponenta "SimulatedBoeBot" se može testirati na sljedeći način:

- a. Na površinu za stvaranje dijagrama (središnji dio) dovući komponentu *''SimulatedBoeBot service''* [\(Slika 28\)](#page-29-0).
- b. Za pokretanje simulacije odabrati izbornik **Run -> Run Manifest.** (Nakon pokretanja naredbe **Run Manifest** program de tražiti korisnika da sačuva projekt. Preporuča se da slijedi korake i sačuva projekt u proizvoljnu datoteku.)

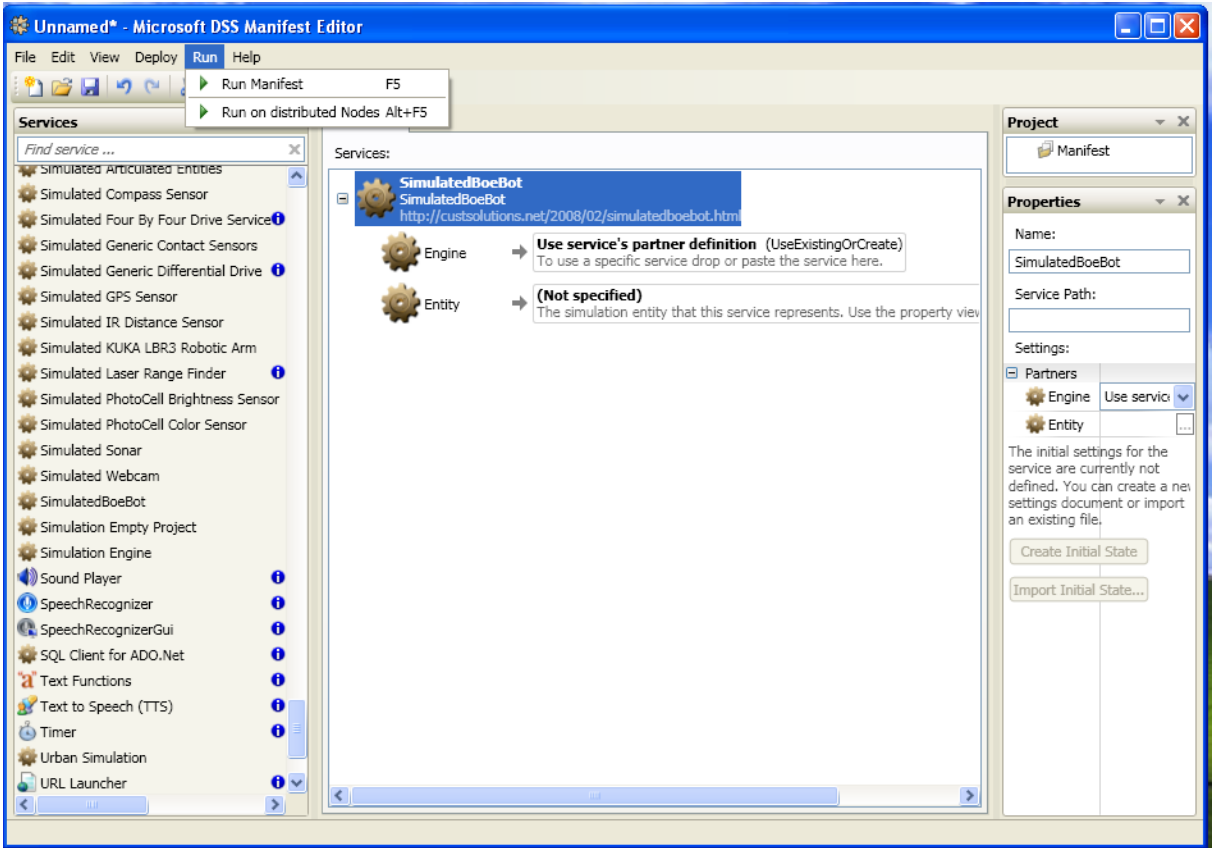

**Slika 28: Pokretanje simulacije BoeBot-a**

<span id="page-29-0"></span>Ukoliko se pojavi upozorenje programa *Windows Firewall* odabrati tipku ''**Unblock**'' [\(Slika 29\)](#page-29-1).

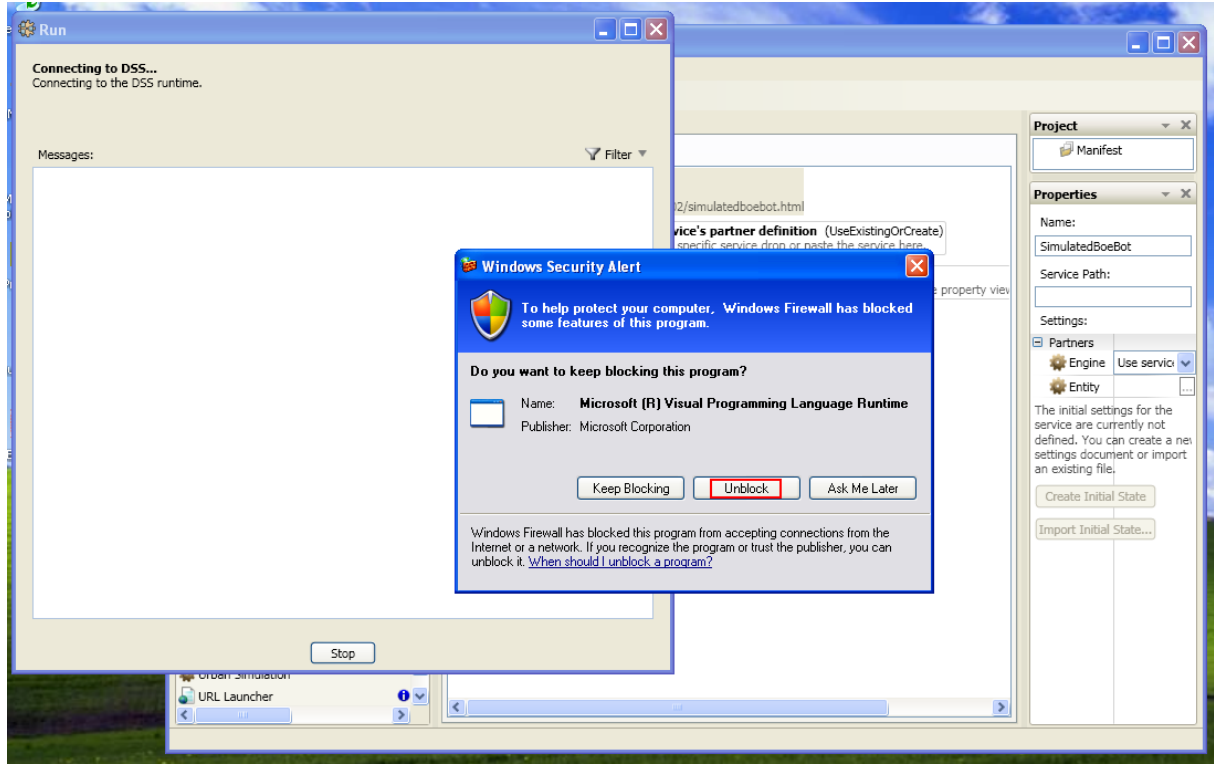

**Slika 29: Iznimka za Windows vatrozid**

<span id="page-29-1"></span>Upute za korištenje 2011-03-03, v.1.1 Stranica 30. od 42

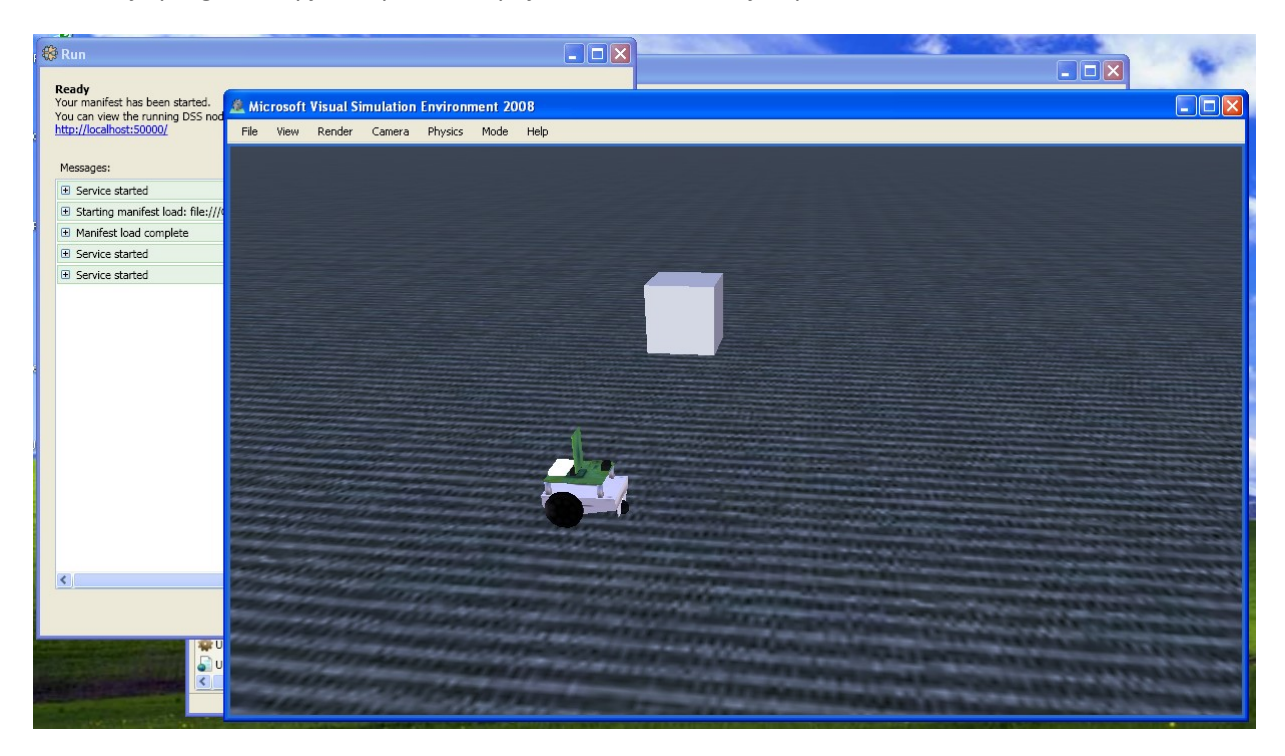

Ukoliko je program uspješno pokrenut pojavit će se simulacijski prozor kao na slici 32

**Slika 30: Simulacijski prozor sa komponentom Boe-Bot u virtualnom okružju.**

- a. Fokusirati prozor Run i kliknuti na <http://localhost:50000/>. Otvorit će se web preglednik sa web stranicom ''Microsoft RoboticsHome''. U izborniku s lijeve strane odabrati *''Control Panel''*. (Do iste web stranice se također može dodi izravnim upisivanjem adrese <http://localhost:50000/controlpanel> u web preglednik). Pronadi komponentu *''Simple Dashboard''* i kliknuti na tipku **Create**.
- b. Sada se simuliranim robotom može upravljati putem korisničkog sučelja.

#### <span id="page-30-0"></span>**4.3.2. Primjer pokretanja Boe-Bot-a u simuliranom okruženju**

U ovoj jednostavnoj simulaciji bit de opisano programiranje i testiranje Boe-Bot robota u programskom jeziku VPL. Prethodno će biti potrebno proći korake za prilagođavanje simulacije. Korišteni su logički elementi iz prozora *Basic activities* koji su odvučeni na diagram i spojeni s komponentom *GenericDrive*. U komponentu *GenericDrive* učitan je manifest (xml datoteka) koji sadrži jednostavno simulacijsko okružje za BoeBot robot. Spomenuto okružje sadrži plohu za kretanje, kocku i jednog BoeBot-a s pogonom za upravljanje kotačima robota.

Prvo je potrebno otvoriti simulaciju koja se nalazi u mapi "C:\Documents and Settings\Administrator\Microsoft Robotics Dev Studio 2008 R3\RoboApp\Application"

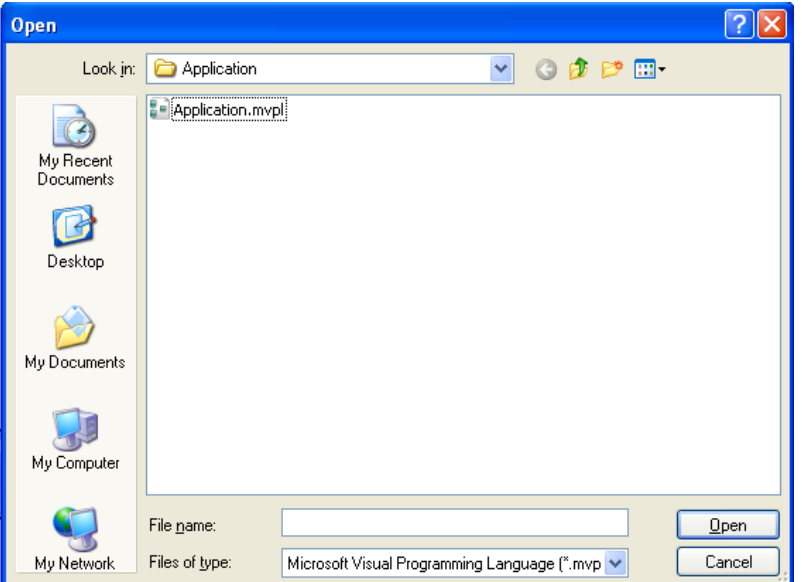

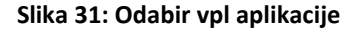

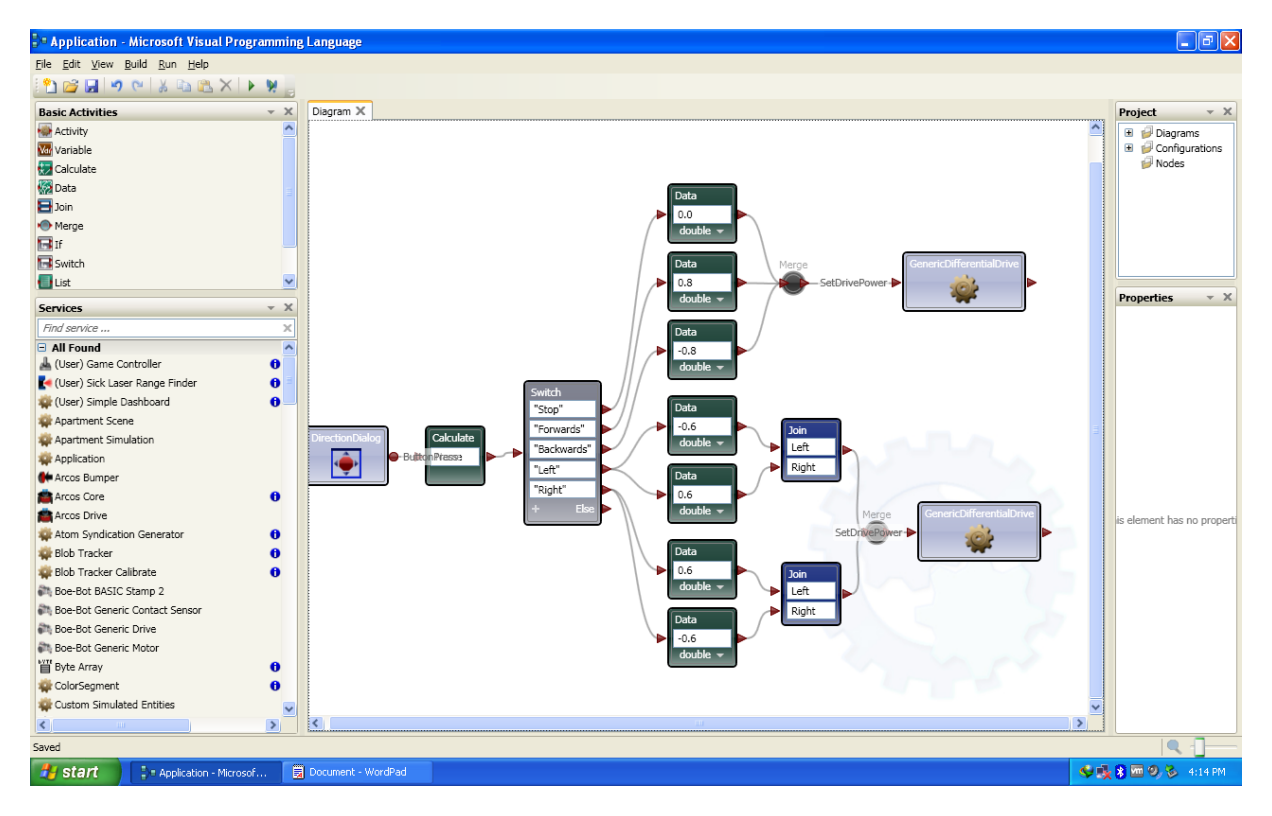

**Slika 32: VPL program za upravljanje BoeBot-om**

Kako bi aplikacija funkcionirala potrebno je dodati ''.Manifest'' datoteku komponenti **Generic Differential Drive**. Potrebno je kliknuti mišem (desni klik) na jednu od komponenti **Generic Differential Drive** (obje komponente predstavljaju isti objekt). U prozoru ''Properties'' s desne strane pojavit će se izbornik kao na slijedećoj slici.

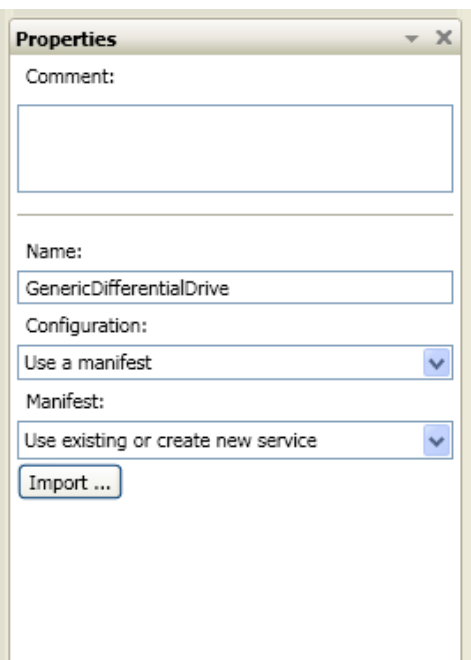

**Slika 33: Prozor ''Properties''**

Kliknite na tipku Import i otvorit će se izbornik za import manifesta [\(Slika 34\)](#page-33-0). Potrebno je odabrati datoteku pod nazivom simulacija1-1.Manifest.xml. Datoteka se na disku nalazi u direktoriju ''..\RoboApp\Application''. Novostvoreni manifesti se pojavljuju nakon builda projekta u Import Manifest popisu.

**Napomena:** Ukoliko je simulacijski manifest kopiran sa drugog računala potrebno ga je staviti u glavnu mapu MRDS-a jer se inače neće učitati u Import Manifest popis.

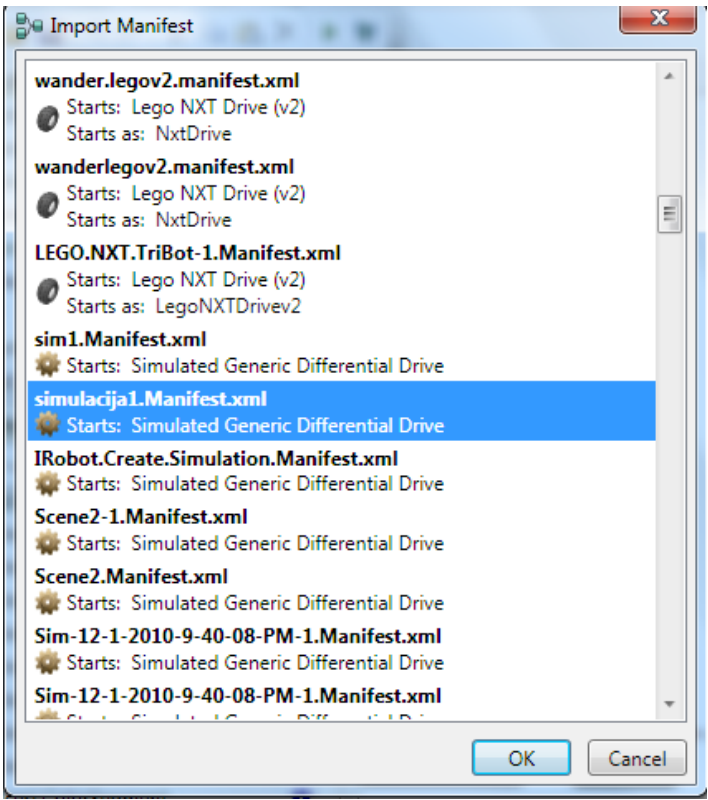

**Slika 34: Odabir ''.Manifest'' datoteke za simulaciju.**

<span id="page-33-0"></span>Za upravljanje BoeBot-om koristi se "Direction dialog". Za pokretanje simulacije treba samo kliknuti na **Start** u **Run** izborniku ili pritisnuti tipku **F5**.

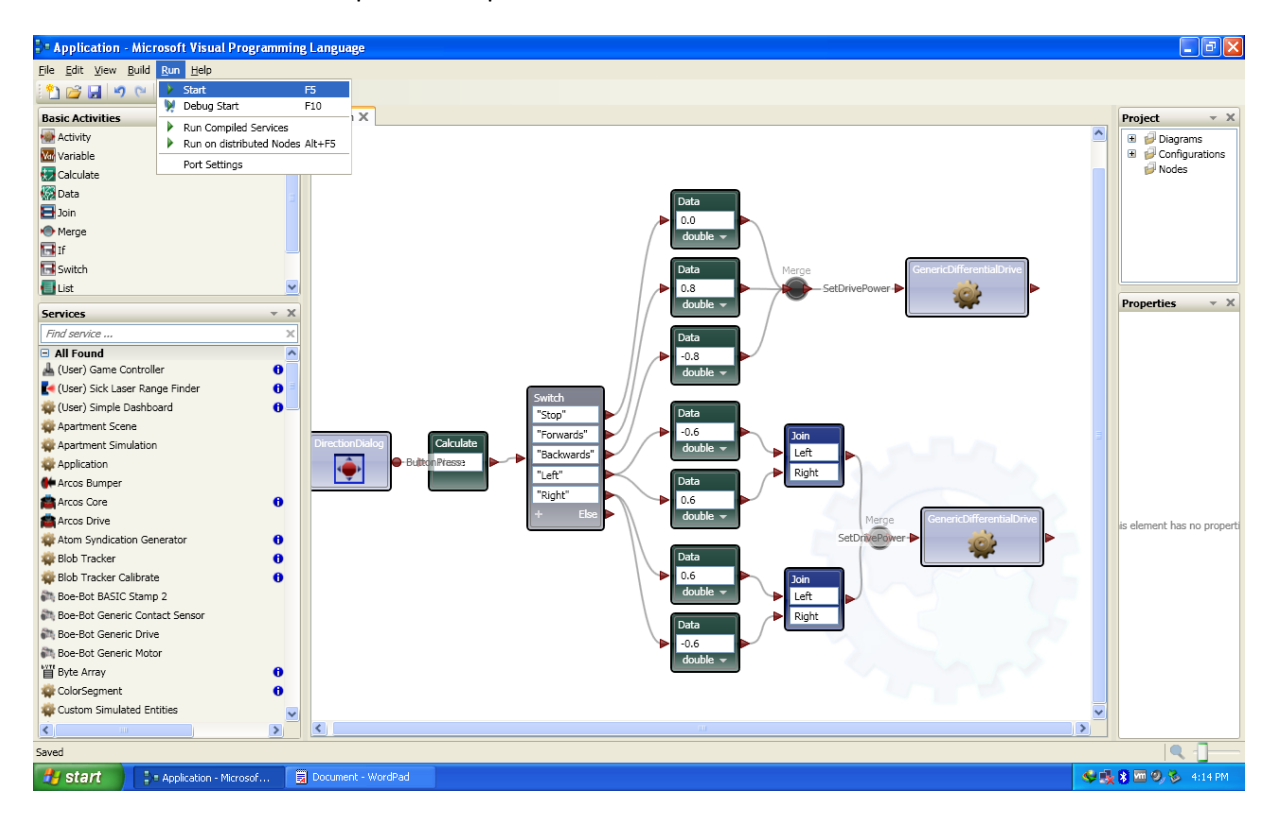

**Slika 35: Pokretanje programa klikom na Run->Start.**

Nakon pokretanja simulacije, pojavljuje se prozor simulacijskog okružja "Direction dialog", i prozor ''Run''. U prozoru Run se mogu vidjeti svi koraci učitavanja simulacije. Virtualnim se BoeBot-om može upravljati klikovima na strelice prozora "Direction dialog". Simulacija se prekida pritiskom na tipku **Stop** (u prozoru Run koji se otvara paralelno sa simulacijom).

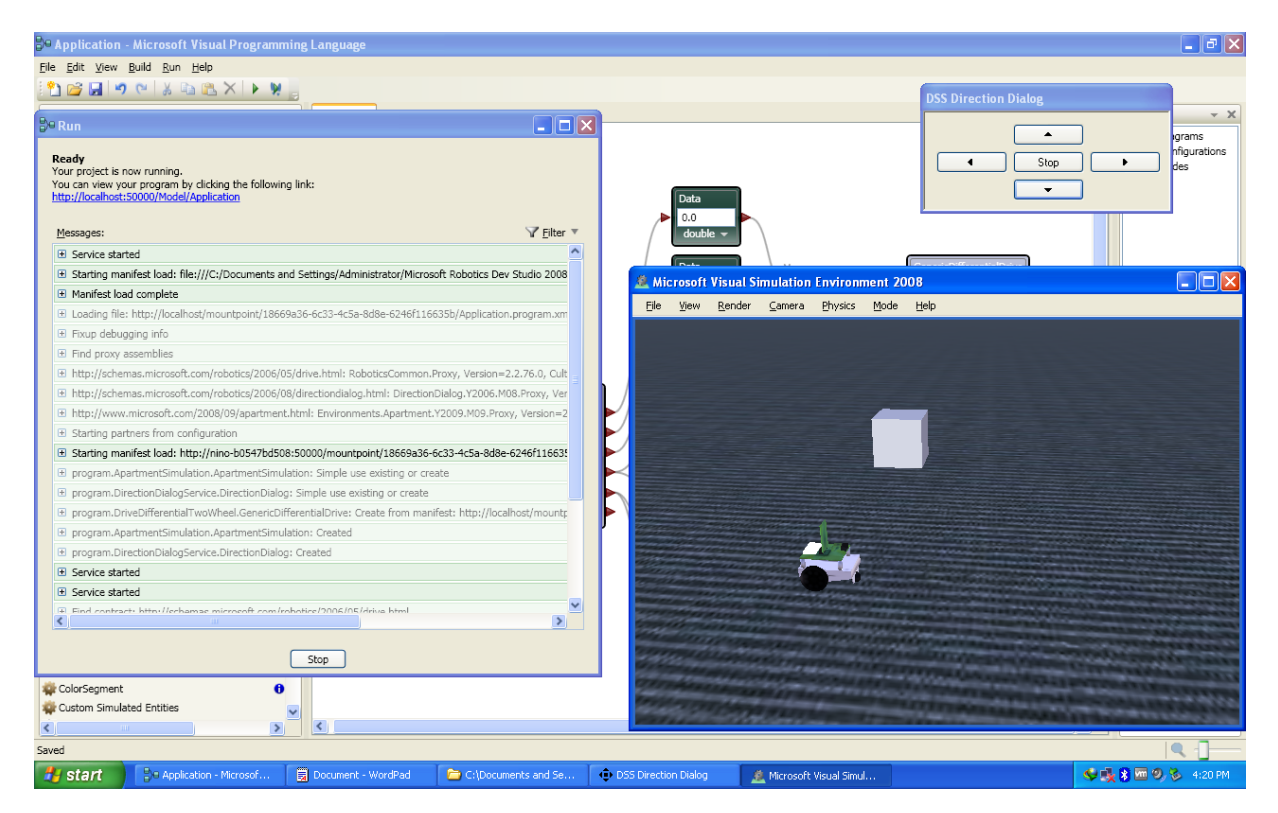

**Slika 36: Upravljanje simulacijom BoeBot-a.**

#### **4.3.3. Program samostalnog kretanja BoeBot-a u simuliranom okruženju**

U ovom jednostavnom primjeru za BoeBot-a u simuliranom okruženju ostvaren je primjer samostalnog kretanja. BoeBot je programiran da pronađe put iz ograđenog prostora. Simulirani BoeBot nema senzore koji bi pokazali je li robot naišao na prepreku (zid). Zbog toga se nisu mogle koristiti nikakve naprednije metode poput upotrebe senzora za sprecavanje udaranja u zid i slično (gdje bi se moglo programirati BoeBot-a da neovisno o svojoj okolini pronalazi izlaz iz prostorija). Sljedeća slika [\(Slika 37\)](#page-35-0) prikazuje dijagram programa u VPL-u.

![](_page_35_Figure_1.jpeg)

**Slika 37: Dijagram programa u VPL-u.**

<span id="page-35-0"></span>Na dijagramu na slici 39 moguće je vidjeti postavljanje varijable "Step" na 0 koja služi kao brojač. Nakon postavljanja varijable pokreće se jednostavan dijaloški prozor koji pokreće komponentu **GenericDifferentialDrive**. U tu je komponentu učitan BoeBot-ov diferencijski pogon (servis **Boe-Bot Generic Drive**) koji za roditeljski (eng. parent) servis ima gotovu scenu što se može vidjeti ako se projekt otvori pomoću programa "DSS Manifest Editor" programa. Sljedeća slika pokazuje scenu.

![](_page_36_Picture_1.jpeg)

#### **Slika 38: Dijagram scene**

Na slici 38. (koja prikazuje dijagram scene) može se vidjeti nekoliko servisa **Generic Differential Drive**. To je zapravo jedna te ista komponenta korištena vise puta kako bi se postiglo naprednije upravljanje. Postoje dva ''if'' uvjeta koji provjeravaju je li radnja na motorima u simulaciji obavljena do kraja. Ako su uvjeti zadovoljeni varijabla "Step" se povećava i prosljeđuje se na "Switch" naredbu koja odlučuje o sljedećem koraku koji će se izvesti. Program se pokreće odabirom manifesta simulacija2 manifest.Manifest.xmlna komponenti Generic Differential Drive te naredbe **Run->Run** iz glavnog izbornika. Sljedeća slika pokazuje početak izvođenja simulacije.

![](_page_37_Picture_1.jpeg)

**Slika 39: Izvođenje simulacije**

Simulacija se pokreće pritiskom na tipku OK dijaloškog prozora "Alert Dialog". Zatim se odvija cijeli algoritam kretanja te u četiri koraka robot izlazi iz labirinta. Nakon što je robot izašao iz labirinta javlja se poruka ''izasao iz labirinta''.

Kako u simulaciji nisu implementirani senzori za BoeBot-a (ne postoje servisi za senzore koji su kompatibilni sa simuliranim BoeBot-om), nije mogude ostvariti složenije algoritme koji koriste senzore.

# <span id="page-37-0"></span>**5. Korištenje virtualnog računala**

Virtualno računalo je programska implementacija osobnog računala. Ono se nalazi na osobnom računalu te izvodi programe kao fizičko računalo. Osnovna karakteristika virtualnog računala je da su programi koji se izvode na njemu ograničeni na to virtualno računalo, odnosno oni se ne mogu početi izvoditi izvan njega. Spomenuta značajka omogućuje korisnicima testiranje, eksperimentiranje i pokretanje programa na virtualnom računalu bez potrebe ugrožavanja svojeg osobnog računala na kojem se nalazi virtualni stroj. Virtualno računalo je prvotno bilo definirano kao "učinkovita, izolirana kopija stvarnog računala", no danas virtualno računalo ne mora biti potpuna kopija stvarnog računala. VMware je programski alat pomoću kojeg se na vlastitom računalu može pokrenuti virtualno računalo na kojem je instaliran proizvoljni operacijski sustav i različiti korisnički programi (kao npr. MRDS).

U ovom dijelu opisana je instalacija virtualnog računala kojeg je mogude postaviti na bilo koje računalo te tako skratiti postupak instalacije i konfiguracije BoeBot-a.

Upute za korištenje 2011-03-03, v.1.1 Stranica 38. od 42

### <span id="page-38-0"></span>*5.1. Instalacija VMware Player programa za virtualizaciju*

- 1. Preuzeti program VMware player sa web stranice [http://www.vmware.com/products/player/.](http://www.vmware.com/products/player/)
- 2. Slijediti upute za instalaciju (eng. wizard) VMware player-a i instalirati ga u proizvoljan direktorij.
- 3. Pronadi disk na računalu s dovoljnom količinom praznog prostora (**minimalno 6GB)** za instalaciju i tamo kopirati winXP direktorij.
- 4. Pokrenuti VMware player i kliknuti na **Open virtual machine**
- 5. Po potrebi (ukoliko se ne prikazuje ikona za Bluetooth u alatnoj traci) kontaktirati administratora računala da proslijedi upravljačke programe (eng. drivers) za Bluetooth te ih instalirati na virtualni stroj.

# <span id="page-39-0"></span>**DODATAK A**

Upotreba pinova po brojevima pinova

- 0 EB500 NE KORISTITI (Serial In)
- 1 EB500 NE KORISTITI (Serial Out)
- 2 Right IR Detector
- 3 Right IR LED
- 4 Pizeoelectrični zvučnik
- 5 EB500 NE KORISTITI (povezana zastavica)
- 6 EB500 NE KORISTITI
- 7 Lijevo ticalo
- 8 desno ticalo
- 9 Lijevi IR LED
- 10 Lijevi IR detektor
- 11
- 12 Desni Servo Motor
- 13 Lijevi Servo Motor
- 14 LED
- 15 LED

# <span id="page-39-1"></span>**DODATAK B**

Primjer 2. C# Program plesa

U ovom primjeru dovoljno je pokrenuti rješenje "chapter14.sln". i pokrenuti BoeBot-a nakon postignutog uparivanja s računalom preko Bluetootha.

- 1. Nakon što je u BoeBot-a učitan PBASIC program i BoeBot uparen sa računalom, otvoriti *chapter14.sln* pomodu programskog paketa Visual Studio i kliknuti na **Run**
- 2. Nakon što je upaljen Comand prompt, prebaciti sklopku na ploči BoeBot-a na 2 kako bi se omogućili servo-motori.
- 3. Postaviti BoeBota na pod i gledati kako se kreće.

# <span id="page-39-2"></span>**DODATAK C - Troubleshooting**

### <span id="page-39-3"></span>**1. Provjera dostupnosti DSS čvora**

1.1 Iz MRDS početnog izbornika (eng. Start Menu) odabrati **Run Dss Node**, što de pokrenuti prozor DSS comand Prompt i prozor web preglednika. Ukoliko nema pogreške, prikazat de se komandna linija pozicionirana na direktorij u kojem je instaliran MRDS i otvorit će se stranica ''Microsoft Robotics Home'' u web pregledniku. DSS je osmišljen tako da korisnik može koristiti web preglednik za pristup servisima koji su pokrenuti u DSS čvoru. Ako je došlo do greške, prozor de se trenutačno ugasiti..

**1.2** Run Dss Node prečica sadrži naredbu koja koristi HTTP priključak (eng. port) 5000 za komunikaciju i priključak 50001 za izravnu (binarnu) TCP komunikaciju. Na nekim računalima jedan ili oba priključka koristi neki drugi servis. U slučaju da se nije otvorio web preglednik u koraku 1. potrebno je ispitati jesu li priključci slobodni:

- Iz MRDS početnog izbornika pokrenuti program DSS Comand Prompt.
- Za pokretanje DSS čvora bez korištenja prečice **Run Dss Node,** potrebno je u prozor DSS Comand Prompt upisati naredbu: **dsshost /p:50000 /t:50001**. Ako je sve u redu, pokrede se DSS čvor (program DSShost) s otvorenim priključnicama 50000 i 50001.. Ukoliko se pojavi greška, potrebno je probati koristiti neke druge priključke (npr. dsshost /p:40000 /t:40001).

**Napomena***:* Ukoliko se koriste operacijski sustavi Windows XP, Windows Vista ili Windows 7, bit de potrebno dodati iznimku u Windows vatrozidu (eng. firewall) , koji de to ponuditi prilikom prvog pokretanja programa DSShost. Ukoliko se koristi neki drugi vatrozid, ovu iznimku de trebati ručno postaviti u samom vatrozidu. Za više informacija kako to učiniti savjetuje se pregled web stranice proizvođača korištenog vatrozida.

#### <span id="page-40-0"></span>**2. Provjera rada programa Dsshost iz web preglednika**

- a. Uz pretpostavku da je prethodno pokrenut DSS čvor na priključku 5000 iz prozora DSS Comand Prompt (naredba: **dsshost /p:50000 /t:50001**) u polje za upis web adrese upisati: [http://localhost:50000](http://localhost:50000/) (ili umjesto 50000 broj priključka s kojim je *DSShost* pokrenut).
- b. web preglednik de zatražiti korisničko ime i lozinku. Koriste se one za prijavu na operacijski sustav Windows
- c. Nakon uspješnog unosa autentikacije pojavit će se sljedeći prozor ([Slika 40\)](#page-40-1):

![](_page_40_Picture_9.jpeg)

<span id="page-40-1"></span>**Slika 40: Microsoft Robotics u web pregledniku**

### <span id="page-41-0"></span>**3. Najčešće pogreške pri izvođenju programa na Boe-Bot-u u VPL-u**

- Error connecting Boe-Bot to COM<#broj porta#>: The port COM<#broj porta#> does not exist - provjeriti bluetooth vezu s računalom i pokrenite program ponovno
- SERVICE NOT FOUND provjeriti dostupnost dss hosta i pokušati ponovno.